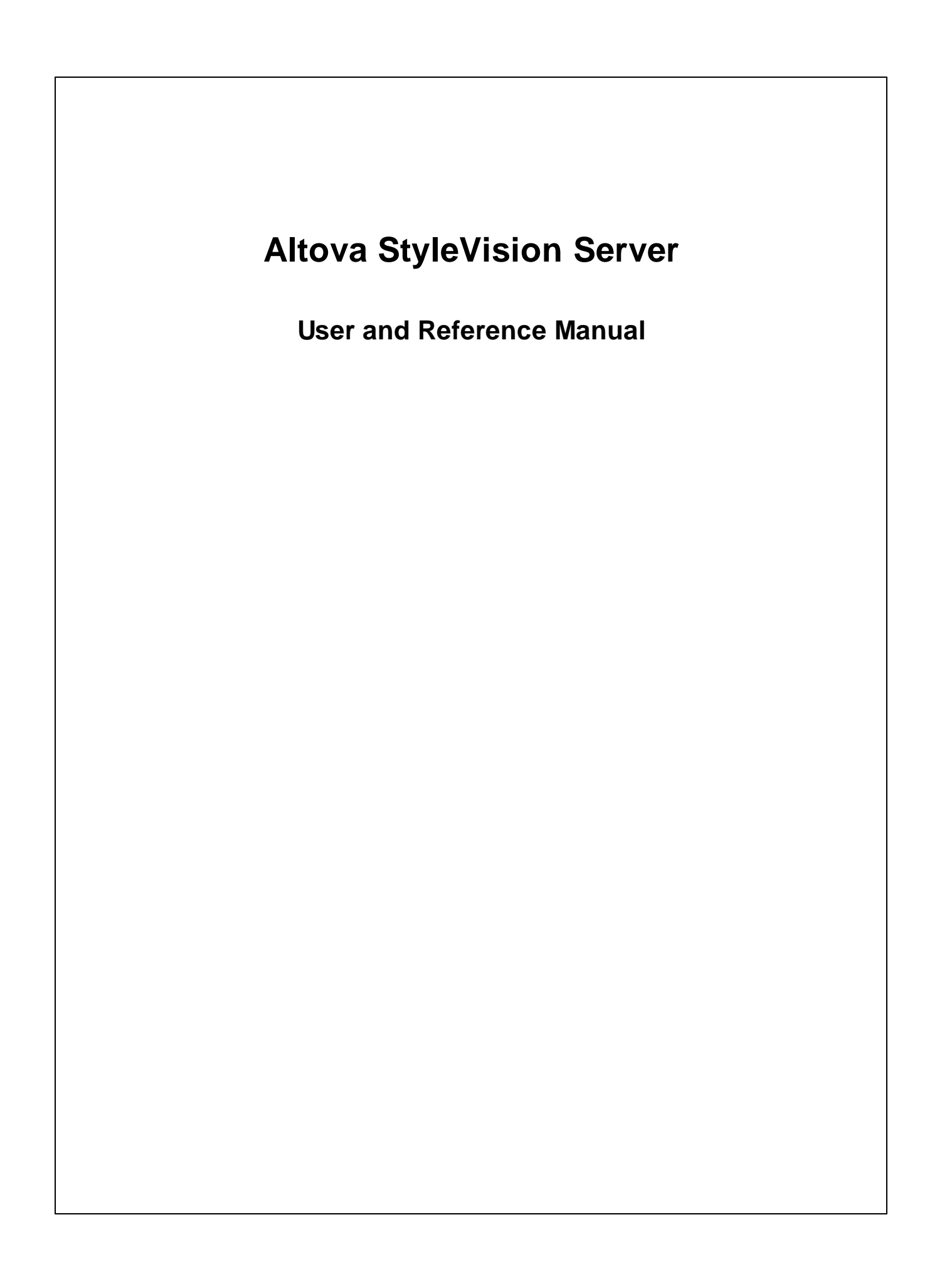

# **Altova StyleVision Server User & Reference Manual**

All rights reserved. No parts of this work may be reproduced in any form or by any means - graphic, electronic, or mechanical, including photocopying, recording, taping, or information storage and retrieval systems - without the written permission of the publisher.

Products that are referred to in this document may be either trademarks and/or registered trademarks of the respective owners. The publisher and the author make no claim to these trademarks.

While every precaution has been taken in the preparation of this document, the publisher and the author assume no responsibility for errors or omissions, or for damages resulting from the use of information contained in this document or from the use of programs and source code that may accompany it. In no event shall the publisher and the author be liable for any loss of profit or any other commercial damage caused or alleged to have been caused directly or indirectly by this document.

Published: 2014

© 2014 Altova GmbH

# **Table of Contents**

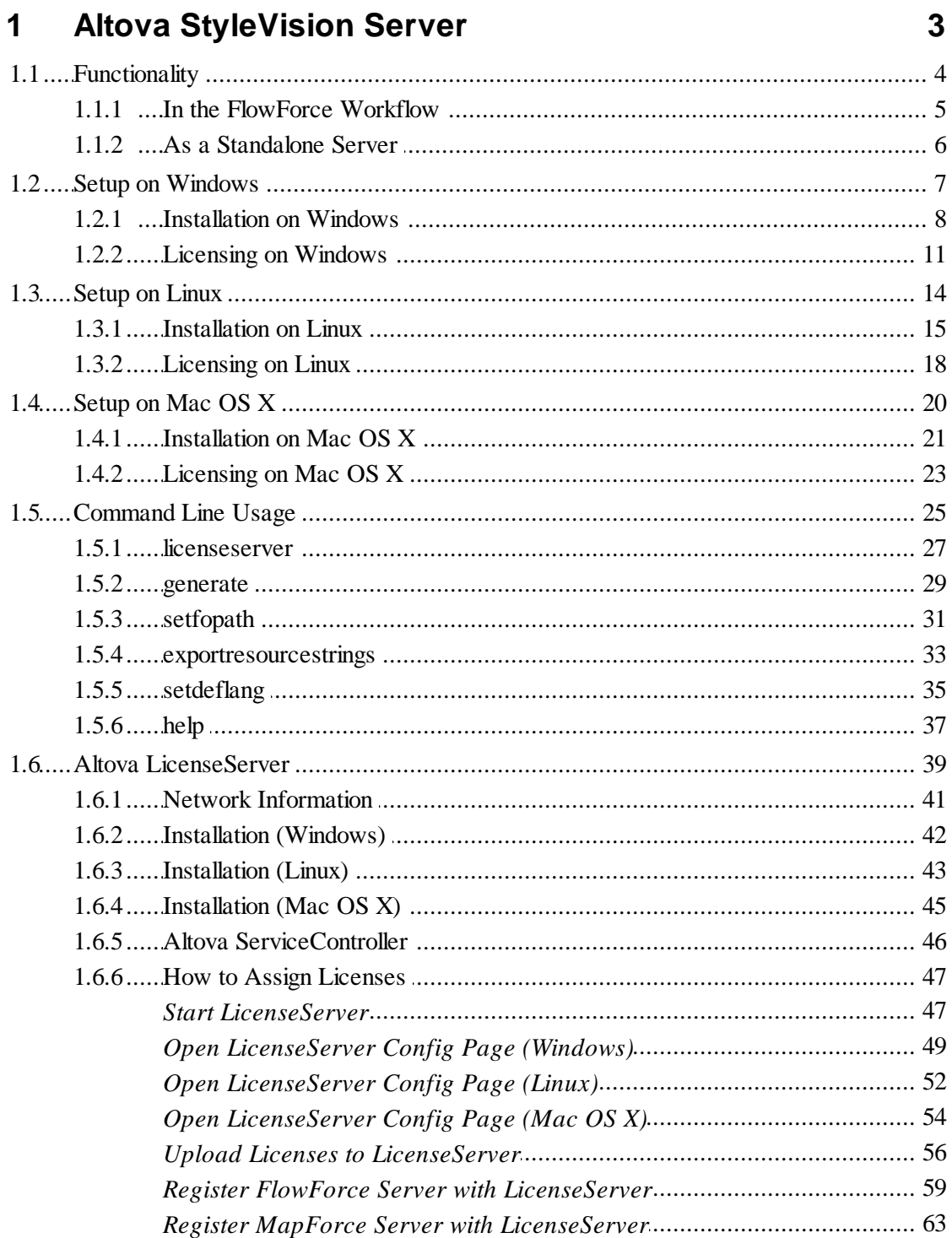

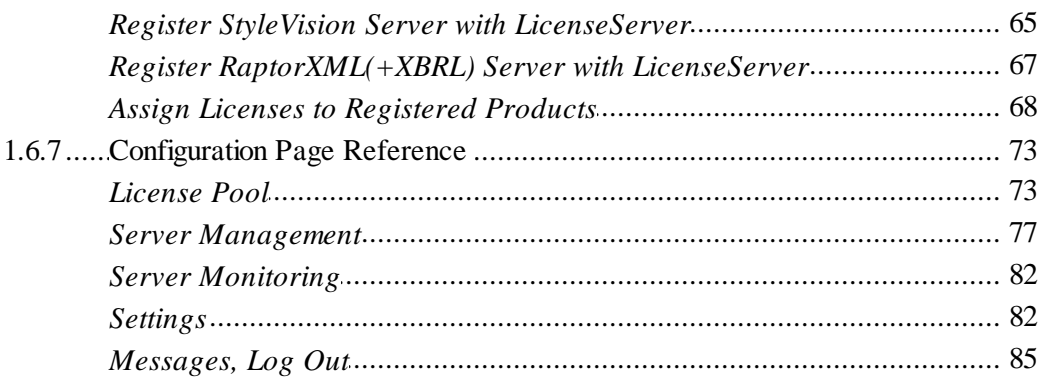

# Index

**Chapter 1**

**Altova StyleVision Server**

# <span id="page-6-0"></span>**1 Altova StyleVision Server**

**Altova StyleVision Server** is an implementation of Altova [StyleVision's](http://www.altova.com/stylevision.html) built-in execution engine. It operates as a module of Altova's [FlowForce](#page-8-0) Server, and it is also available as a [standalone](#page-9-0) server [product.](#page-9-0)

StyleVision Server executes transformation packages that have been deployed to a [FlowForce](#page-8-0) [Server.](#page-8-0) These transformations are initiated by [FlowForce](http://www.altova.com/flowforce.html) Server based on a variety of programmable time triggers, file triggers, or remote triggers. Additionally, StyleVision Server functionality can be invoked via the [command](#page-9-0) line.

**System requirements, installation and licensing** StyleVision is supported on the following operating systems:

- *Windows Server* Windows Server 2008 R2 or newer
- *Windows* Windows XP with Service Pack 3, Windows 7, Windows 8, or newer
- *Linux*
	- CentOS 6 or newer
	- RedHat 6 or newer
	- Debian 6 or newer
	- Ubuntu 12.04 or newer
- *Mac OS X* Mac OS X 10.7 or newer

StyleVision Server is available for both 32-bit and 64-bit on Windows machines. For details about installation and licensing, see the setup sections for [Windows,](#page-10-0) [Linux,](#page-17-0) and [Mac](#page-23-0) OS X.

# <span id="page-7-0"></span>**1.1 Functionality**

StyleVision Server transforms XML files into output HTML, PDF, RTF, and DOCX documents with the use of XSLT stylesheets. These XSLT stylesheets are obtained from PXF files that have been created in Altova's stylesheet designer application, Altova [StyleVision.](http://www.altova.com/stylevision.html)

StyleVision Server can be used in two ways:

- As part of the **Altova [FlowForce](#page-8-0) workflow**. For more information about **Altova FlowForce**,  $\bullet$ visit the Altova [website](http://www.altova.com/flowforce.html).
- As a [standalone](#page-8-0) server product that is accessed via its command line interface (CLI).  $\bullet$

An XML input file and a PXF file are passed to StyleVision Server, which produces the required output document/s.

# <span id="page-8-0"></span>**1.1.1 In the FlowForce Workflow**

A FlowForce job is created in Altova [FlowForce](http://www.altova.com/flowforce.html) Server. The FlowForce job specifies: (i) the inputs and outputs of a StyleVision Server transformation; and (ii) the triggers for when the job is to be executed, such as a specific time every day. At execution time, Altova FlowForce Server passes the transformation instructions to StyleVision Server, which then carries out the transformation.

The role of StyleVision Server in the FlowForce workflow is shown in the diagram below. (The role of MapForce Server in the workflow is also displayed since FlowForce jobs can be created that send Altova [MapForce](http://www.altova.com/mapforce/mapforce-server.html) mappings to the Altova MapForce Server for execution.)

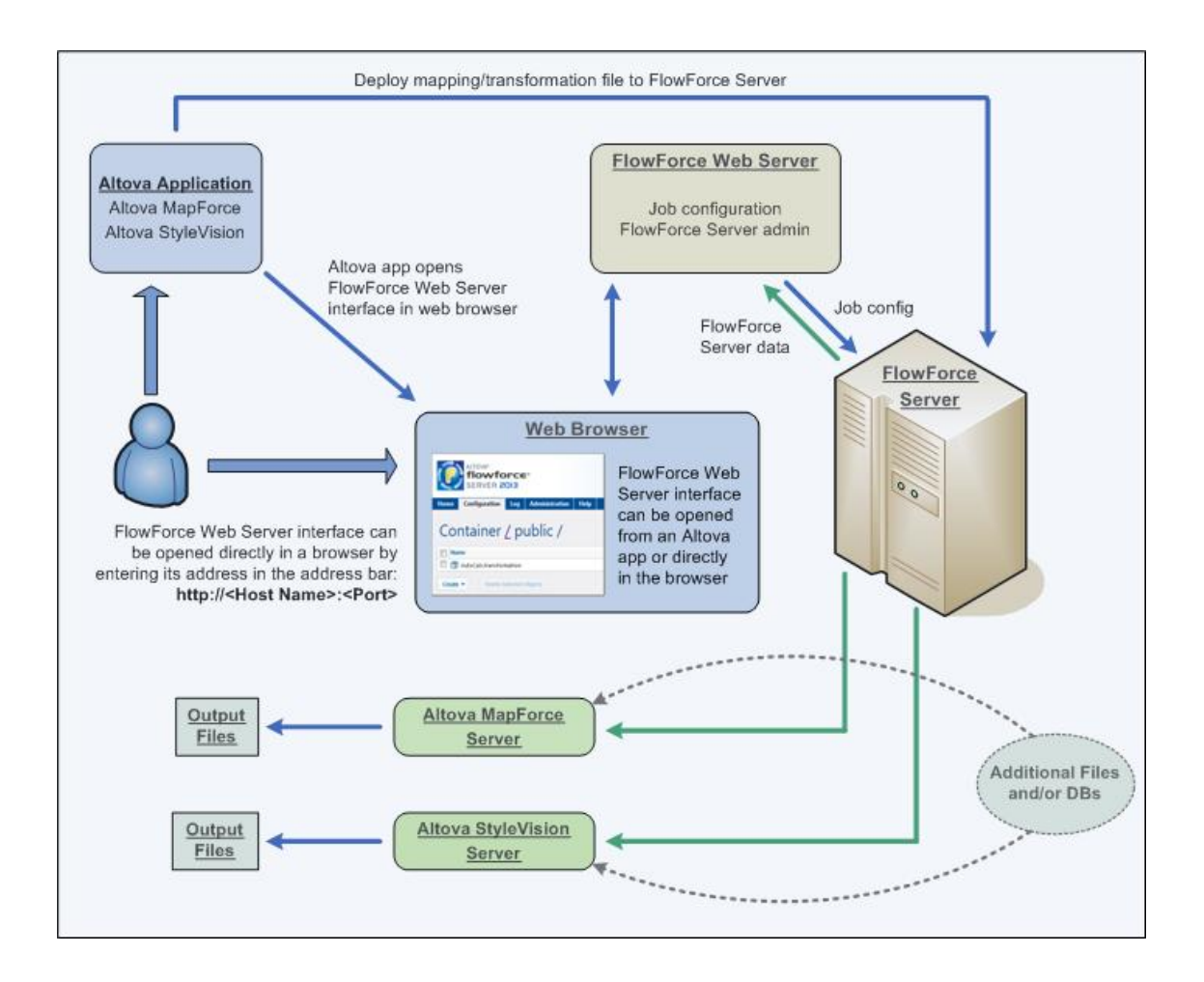

Additionally to being invoked by a FlowForce job, StyleVision Server can also be invoked via the command line. Usage is described in the section, [Command](#page-28-0) Line Usage.

# <span id="page-9-0"></span>**1.1.2 As a Standalone Server**

StyleVision Server can be installed as a standalone product on Windows, Linux, and Mac OS X systems. In this version its functionality is invoked only via the command line. Usage is described in the section, [Command](#page-28-0) Line Usage.

# <span id="page-10-0"></span>**1.2 Setup on Windows**

This section describes the [installation](#page-11-0) and [licensing](#page-14-0) of StyleVision on Windows systems.

# **[Installation](#page-11-0) on Windows**

- System [requirements](#page-11-1)  $\bullet$
- Installation packages and [installation](#page-11-2)  $\bullet$
- Installing Altova [LicenseServer](#page-12-0)  $\bullet$
- $\bullet$ [Application](#page-13-0) folder location

# **[Licensing](#page-14-0) on Windows**

- Licensing [procedure](#page-14-1)  $\bullet$
- Starting [LicenseServer](#page-14-2) as a service  $\bullet$
- Registering [StyleVision](#page-15-0) from FlowForce  $\bullet$
- Registering a standalone [StyleVision](#page-15-1)  $\bullet$
- $\bullet$ Note on cores and [licenses](#page-16-0)

# <span id="page-11-0"></span>**1.2.1 Installation on Windows**

*This section:*

- System [requirements](#page-11-1)  $\bullet$
- Installation packages and [installation](#page-11-2)
- Installing Altova [LicenseServer](#page-12-0)
- Trial [License](#page-12-1)
- [LicenseServer](#page-12-2) versions and their compatibility with StyleVision
- [Application](#page-13-0) folder location

#### <span id="page-11-1"></span>**System requirements**

- *Windows Server* Windows Server 2008 R2 or newer
- *Windows* Windows XP with Service Pack 3, Windows 7, Windows 8, or newer

#### <span id="page-11-2"></span>**Installation packages and installation**

StyleVision can be installed on Windows systems in one of two ways:

- $\bullet$ As part of the [FlowForce](http://www.altova.com/flowforce.html) Server installation package. [FlowForce](http://www.altova.com/flowforce.html) Server is an application that schedules jobs for [MapForce](http://www.altova.com/mapforce-server.html) Server and [StyleVision](http://www.altova.com/stylevision-server.html) Server. The [FlowForce](http://www.altova.com/flowforce.html) Server package therefore offers options for installing [MapForce](http://www.altova.com/mapforce-server.html) Server and/or [StyleVision](http://www.altova.com/stylevision-server.html) Server together with **[FlowForce](http://www.altova.com/flowforce.html) Server**. Each server product will be installed in a separate program folder. To install StyleVision as part of the FlowForce Server package, download and run the FlowForce Server installer. Follow the onscreen instructions and make sure you check the option for installing StyleVision.
- $\bullet$ As a separate standalone server product called StyleVision. To install StyleVision, download and run the StyleVision installer. Follow the onscreen instructions.

Both products, [FlowForce](http://www.altova.com/flowforce.html) Server and StyleVision, can be downloaded from the Altova [website.](http://www.altova.com/download.html)

**Note:** If FlowForce Server is installed either before or after StyleVision is installed, then StyleVision will be integrated in FlowForce Server. StyleVision can, however, still be accessed as a standalone product via its [command](#page-28-0) line interface (CLI), with jobs being passed to it with the **[generate](#page-32-0)** command.

#### **Language**

You can select the language used by the installation wizard. Do this by selecting a language in

the combo box at the bottom left of the wizard. The currently supported languages are: English, German, Spanish, and Japanese. The language you select here also determines the language of the StyleVision user interface.

#### <span id="page-12-0"></span>**Installing Altova LicenseServer**

In order for any Altova Server product—including StyleVision—to run, that server product must be licensed via an Altova [LicenseServer](#page-42-0) on your network.

When you install Altova FlowForce Server or StyleVision on Windows systems, an option is available that allows you to download and install Altova [LicenseServer.](#page-42-0) If an Altova [LicenseServer](#page-42-0) is already installed on your network, you do not need to install another one. During the installation process of FlowForce Server or StyleVision, check or uncheck the option for installing [Altova](#page-42-0) [LicenseServer](#page-42-0) as appropriate.

See the section, [Licensing](#page-14-0) on Windows, for more information about how to register and license StyleVision with Altova [LicenseServer.](#page-42-0)

#### <span id="page-12-1"></span>**Trial License**

During the installation process, you will be given the option of requesting a 30-day trial license for StyleVision. After submitting the request, a trial license will be sent to the email address you registered.

#### <span id="page-12-2"></span>**LicenseServer versions and their compatibility with StyleVision**

New versions of StyleVision can only be licensed with the version of LicenseServer that is the latest at the time of the product's release. However, older versions of StyleVision will work with newer versions of LicenseServer.

So, if you are installing a new version of StyleVision and if your current LicenseServer version is not the latest, de-install the older version of LicenseServer and install the latest version that is available on the Altova website. All registration and licensing information held in your older version of LicenseServer will be saved at the time of de-installation to a database on your server machine and will be imported automatically into the newer version.

The version number of the currently installed LicenseServer is given at the bottom of the LicenseServer configuration page. The version number of the LicenseServer that is appropriate for any particular version of StyleVision is displayed during the installation of that version of StyleVision. You can choose to install this version of LicenseServer along with the new version of StyleVision, or you can install the newer version of LicenseServer separately. You should deinstall an older version of LicenseServer before installing a new version.

# <span id="page-13-0"></span>**Application folder location**

The application will be installed in the following folder:

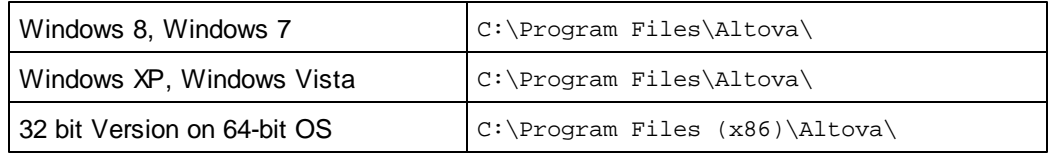

# <span id="page-14-0"></span>**1.2.2 Licensing on Windows**

*This section:*

- Licensing [procedure](#page-14-1)  $\bullet$
- Starting [LicenseServer](#page-14-2) as a service
- Registering [StyleVision](#page-15-0) from FlowForce
- Registering a standalone [StyleVision](#page-15-1)
- Note on cores and [licenses](#page-16-0)

## <span id="page-14-1"></span>**Licensing procedure**

To license a StyleVision installed on a Windows system with an Altova [LicenseServer](#page-42-0) installed on any machine on the network, carry out the following steps:

- 1. If LicenseServer is not already running as a [service](#page-14-2), start it as a service.
- 2. Register StyleVision with LicenseServer. Depending on whether you have installed StyleVision (i) as part of FlowForce, or (ii) as a standalone product, the method of registering StyleVision with LicenseServer will be different. In the former case, you can register [StyleVision](#page-15-0) from FlowForce. A standalone StyleVision can be registered with LicenseServer automatically if the registration option is selected during the installation procedure; otherwise StyleVision can be [registered](#page-15-1) via its CLI.
- 3. In the Server [Management](#page-80-0) tab of the configuration page of LicenseServer, assign a license to StyleVision.
- **Note:** Altova LicenseServer will be installed by default when you install either the Altova FlowForce Server product or Altova StyleVision product.
- **Note:** An option to request a 30-day trial license is available during the installation process.

## <span id="page-14-2"></span>**Starting LicenseServer as a service**

You can start LicenseServer via the Altova ServiceController, which is available in the system tray.

First, click **Start | All Programs | Altova LicenseServer | Altova ServiceController** to start Altova ServiceController and display its icon in the system tray (*see screenshot below*). If you select the *Run Altova ServiceController at Startup* option, Altova ServiceController will start up on system start and its icon will be available in the system tray from then onwards.

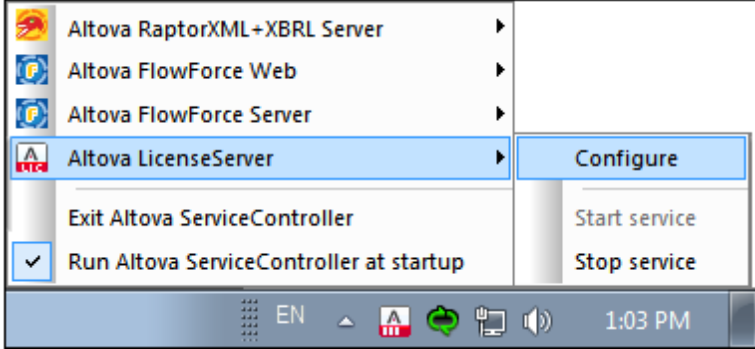

To start LicenseServer, click the Altova ServiceController icon in the system tray, mouse over **Altova LicenseServer** in the menu that pops up (*see screenshot above*), and then select **Start Service** from the LicenseServer submenu. If LicenseServer is already running, the *Start Service* option will be disabled.

#### <span id="page-15-0"></span>**Registering StyleVision from FlowForce**

StyleVision is packaged with [FlowForce](http://www.altova.com/flowforce.html) Server. So when [FlowForce](http://www.altova.com/flowforce.html) Server is registered with an Altova LicenseServer on your network, StyleVision will automatically also be registered with LicenseServer. How to register FlowForce Server is described in the [FlowForce](http://www.altova.com/documentation.html) Server [documentation.](http://www.altova.com/documentation.html)

After successful registration, you can go to LicenseServer and assign a license to StyleVision via the Server Management tab of [LicenseServer's](#page-80-0) configuration page.

#### <span id="page-15-1"></span>**Registering a standalone StyleVision**

If you have installed StyleVision as a standalone package, StyleVision must be registered with an Altova LicenseServer on your machine or network and then licensed from the LicenseServer's GUI. You can register StyleVision via its command line interface (CLI). Use the [licenseserver](#page-30-0) command for this:

#### **ExeNameUpperLower licenseserver [options]** *ServerName-Or-IP-Address*

For example, if localhost is the name of the server on which LicenseServer is installed, then StyleVision can be registered via its CLI with the LicenseServer that is on localhost.

**ExeNameUpperLower licenseserver localhost**

After successfully registering StyleVision, it will be listed in the Server [Management](#page-80-0) tab of the configuration page of LicenseServer. You can now go to LicenseServer and assign a [license](#page-50-0) to StyleVision.

#### <span id="page-16-0"></span>**Note on cores and licenses**

StyleVision licensing is based on the number of cores available on the StyleVision machine. The number of cores licensed must be greater than or equal to the number of cores available on the server, whether it's a physical or virtual machine. For example, if a server has eight cores, you must purchase at least an eight-core license.

If you are using a computer server with a large number of CPU cores but only have a low volume to process, you may also create a virtual machine that is allocated a smaller number of cores, and purchase a license for that number. Such a deployment, of course, will have less processing speed than if all available cores on the server were utilized.

# <span id="page-17-0"></span>**1.3 Setup on Linux**

This section describes the [installation](#page-18-0) and [licensing](#page-21-0) of StyleVision on Linux systems (Debian, Ubuntu, CentOS, RedHat).

### **[Installation](#page-18-0) on Linux**

- $\bullet$ System [requirements](#page-18-1)
- [Uninstalling](#page-18-2) old versions of Altova server products  $\bullet$
- $\bullet$ [Downloading](#page-19-0) the Linux package
- **Installing [StyleVision](#page-19-1)**  $\bullet$
- $\bullet$ Installing Altova [LicenseServer](#page-19-2)

### **[Licensing](#page-21-0) on Linux**

- Licensing [procedure](#page-21-1)  $\bullet$
- Starting [LicenseServer](#page-21-2) as a service  $\bullet$
- $\bullet$ Registering [StyleVision](#page-21-3)
- Note on cores and [licenses](#page-22-0) $\bullet$

# <span id="page-18-0"></span>**1.3.1 Installation on Linux**

*This section:*

- System [requirements](#page-18-1)  $\bullet$
- [Uninstalling](#page-18-2) old versions of Altova server products  $\bullet$
- [Downloading](#page-19-0) the Linux package
- Installing [StyleVision](#page-19-1)
- Installing Altova [LicenseServer](#page-19-2)
- [LicenseServer](#page-20-0) versions and their compatibility with StyleVision

#### <span id="page-18-1"></span>**System requirements**

#### *Linux*

- CentOS 6 or newer
- RedHat 6 or newer
- Debian 6 or newer
- Ubuntu 12.04 or newer

#### <span id="page-18-2"></span>**Uninstalling old versions of Altova server products**

Since you might need to uninstall a previous version, uninstalling is described first. On the Linux command line interface (CLI), you can check which Altova server products are installed with the following command:

[Debian, Ubuntu]: **dpkg --list | grep Altova** [CentOS, RedHat]: **rpm -qa | grep server**

If StyleVision is not installed, go ahead with the installation as documented below in *[Installing](#page-19-1)* [StyleVision](#page-19-1).

If StyleVision is installed and you wish to install a newer version of StyleVision, uninstall the old version with the command:

[Debian, Ubuntu]: **sudo dpkg --remove stylevision** [CentOS, RedHat]: **sudo rpm -e stylevision**

If you need to uninstall an old version of Altova LicenseServer, do this with the following command:

[Debian, Ubuntu]: **sudo dpkg --remove licenseserver** [CentOS, RedHat]: **sudo rpm -e licenseserver**

#### <span id="page-19-0"></span>**Downloading the Linux package**

StyleVision installation packages for the following Linux systems are available on the [Altova](http://www.altova.com/download.html) [website.](http://www.altova.com/download.html)

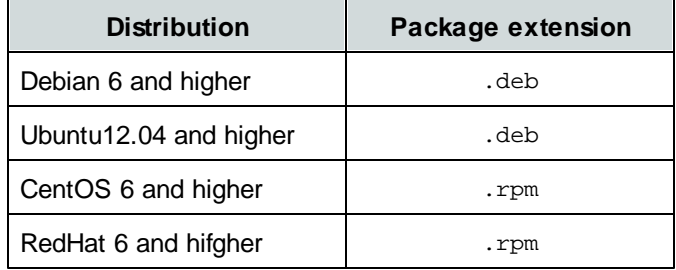

After downloading the Linux package, copy it to any directory on the Linux system. Since you will need an Altova [LicenseServer](#page-42-0) in order to run StyleVision, you may want to download LicenseServer from the Altova [website](http://www.altova.com/download.html) at the same time as you download StyleVision, rather than download it at a later time.

#### <span id="page-19-1"></span>**Installing StyleVision**

In a terminal window, switch to the directory where you have copied the Linux package. For example, if you copied it to a user directory called  $MyALtova$  (that is located, say, in the /home/ User directory), then switch to this directory as follows:

```
cd /home/User/MyAltova
```
Install StyleVision with the following command:

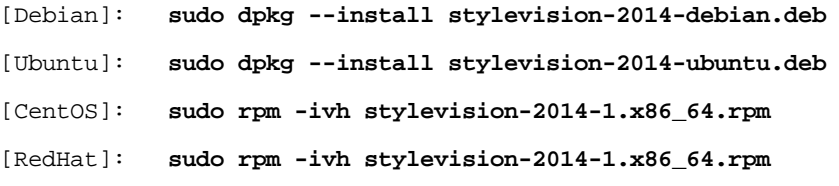

The StyleVision package will be installed in the folder:

**/opt/Altova/Application Folder**

#### <span id="page-19-2"></span>**Installing Altova LicenseServer**

In order for any Altova Server product—including StyleVision—to run, that server product must be licensed via an Altova [LicenseServer](#page-42-0) on your network.

On Linux systems, Altova [LicenseServer](#page-42-0) will need to be installed separately. Download Altova LicenseServer from the Altova [website](http://www.altova.com/) and copy the package to any directory on the Linux system. Install it just like you did StyleVision (*see previous step*).

[Debian]: **sudo dpkg --install licenseserver-1.8-debian.deb**

[Ubuntu]: **sudo dpkg --install licenseserver-1.8-ubuntu.deb** [CentOS]: **sudo rpm -ivh licenseserver-1.8-1.x86\_64.rpm** [RedHat]: **sudo rpm -ivh licenseserver-1.8-1.x86\_64.rpm**

The LicenseServer package will be installed in:

**/opt/Altova/LicenseServer**

For information about how to register StyleVision with **Altova [LicenseServer](#page-42-0)** and license it, see the section, [Licensing](#page-21-0) on Linux.

#### <span id="page-20-0"></span>**LicenseServer versions and their compatibility with StyleVision**

New versions of StyleVision can only be licensed with the version of LicenseServer that is the latest at the time of the product's release. However, older versions of StyleVision will work with newer versions of LicenseServer.

So, if you are installing a new version of StyleVision and if your current LicenseServer version is not the latest, de-install the older version of LicenseServer and install the latest version that is available on the Altova website. All registration and licensing information held in your older version of LicenseServer will be saved at the time of de-installation to a database on your server machine and will be imported automatically into the newer version.

# <span id="page-21-0"></span>**1.3.2 Licensing on Linux**

*This section:*

- Licensing [procedure](#page-21-1)  $\bullet$
- Starting [LicenseServer](#page-21-2) as a service
- Registering [StyleVision](#page-21-3)
- Note on cores and [licenses](#page-22-0)

#### <span id="page-21-1"></span>**Licensing procedure**

In order to license StyleVision installed on a Linux system (Debian, Ubuntu, CentOS, RedHat) with an Altova [LicenseServer](#page-42-0) installed on any machine on the network, do the following:

- 1. If LicenseServer is not already running as a [service](#page-21-2), start it as a service.
- 2. [Register](#page-21-3) StyleVision with LicenseServer.
- 3. In the Server [Management](#page-80-0) tab of the configuration page of LicenseServer, assign a license to StyleVision.

#### <span id="page-21-2"></span>**Starting LicenseServer as a service**

To correctly register and license StyleVision with LicenseServer, LicenseServer must be running as a service on the network. Start LicenseServer as a service with the following command:

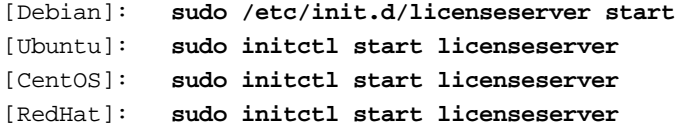

If at any time you need to stop LicenseServer, replace **start** with **stop** in the above command. For example:

**sudo /etc/init.d/licenseserver stop**

#### <span id="page-21-3"></span>**Registering StyleVision**

In order to assign StyleVision a license from LicenseServer, StyleVision must first be registered with LicenseServer. You can register StyleVision with the **[licenseserver](#page-30-0)** command of the StyleVision CLI.

**sudo /opt/Altova/Application Folder/bin/exenamelowercase licenseserver [options]** *ServerName-Or-IP-Address*

For example:

**sudo /opt/Altova/Application Folder/bin/exenamelowercase licenseserver**

#### **localhost**

In the command above, localhost is the name of the server on which LicenseServer is installed. Notice also that the location of the StyleVision executable is:

**/opt/Altova/Application Folder/bin**

After successfully registering StyleVision, it will be listed in the Server [Management](#page-80-0) tab of the configuration page of LicenseServer. You can now go to LicenseServer and assign a license to StyleVision Server.

#### <span id="page-22-0"></span>**Note on cores and licenses**

StyleVision licensing is based on the number of cores available on the StyleVision machine. The number of cores licensed must be greater than or equal to the number of cores available on the server, whether it's a physical or virtual machine. For example, if a server has eight cores, you must purchase at least an eight-core license.

If you are using a computer server with a large number of CPU cores but only have a low volume to process, you may also create a virtual machine that is allocated a smaller number of cores, and purchase a license for that number. Such a deployment, of course, will have less processing speed than if all available cores on the server were utilized.

# <span id="page-23-0"></span>**1.4 Setup on Mac OS X**

This section describes the [installation](#page-24-0) and [licensing](#page-26-0) of StyleVision on Mac OS X systems.

### **[Installation](#page-24-0) on Mac OS X**

- System [requirements](#page-24-1)  $\bullet$
- [Uninstalling](#page-24-2) old versions of Altova server products  $\bullet$
- [Downloading](#page-24-3) the Mac OS X package  $\bullet$
- **Installing [StyleVision](#page-25-0)**  $\bullet$
- Installing Altova [LicenseServer](#page-24-0)  $\bullet$

### **[Licensing](#page-26-0) on Mac OS X**

- Licensing [procedure](#page-26-1)  $\bullet$  .
- Starting [LicenseServer](#page-26-2) as a service  $\bullet$
- $\bullet$ Registering [StyleVision](#page-26-3)
- Note on cores and [licenses](#page-26-0) $\bullet$

# <span id="page-24-0"></span>**1.4.1 Installation on Mac OS X**

*This section:*

- System [requirements](#page-24-1)  $\bullet$
- [Uninstalling](#page-24-2) old versions of Altova server products
- [Downloading](#page-24-3) the Mac OS X package
- Installing [StyleVision](#page-25-0)
- Installing Altova [LicenseServer](#page-24-0)
- [LicenseServer](#page-25-1) versions and their compatibility with StyleVision

#### <span id="page-24-1"></span>**System requirements**

*Mac OS X* Mac OS X 10.7 or newer

#### <span id="page-24-2"></span>**Uninstalling old versions of Altova server products**

Since you might need to uninstall a previous version, uninstalling is described first.

In the Applications terminal, right-click the StyleVision icon and select **Move to Trash**. The application will be moved to Trash. You will, however, still need to remove the application from the usr folder. Do this with the command:

```
sudo rm -rf /usr/local/Altova/Application Folder/
```
If you need to uninstall an old version of Altova LicenseServer, you must first stop it running as a service. Do this with the following command:

**sudo launchctl unload /Library/LaunchDaemons/com.altova.LicenseServer.plist**

To check whether the service has been stopped, open the Activity Monitor terminal and make sure that LicenseServer is not in the list. Then proceed to uninstall in the same way as described above for StyleVision.

#### <span id="page-24-3"></span>**Downloading the Mac OS X package**

After downloading the MacOS X package from the Altova [website](http://www.altova.com/download.html), copy the package to any directory on the Mac OS X system. Since you will need to have an Altova [LicenseServer](#page-42-0) installed in order to run StyleVision, you may want to download LicenseServer from the Altova [website](http://www.altova.com/download.html) at the same time as you download StyleVision, rather than download it at a later time. The Mac OS X installer file has a .pkg file extension.

#### <span id="page-25-0"></span>**Installing StyleVision**

In a terminal window, switch to the directory where you have copied the installer file, and doubleclick it. Go through the successive steps of the installer wizard. These are self-explanatory and include one step in which you have to agree to the license agreement before being able to proceed.

The StyleVision package will be installed in the folder:

```
/usr/local/Altova/Application Folder
```
Clicking the StyleVision icon in the Application terminal pops up the onscreen help (this documentation).

#### **Installing Altova LicenseServer**

In order for any Altova Server product—including StyleVision—to run, that server product must be licensed via an Altova [LicenseServer](#page-42-0) on your network.

On Mac OS X systems, Altova [LicenseServer](#page-42-0) will need to be installed separately. Download Altova [LicenseServer](#page-42-0) from the Altova [website](http://www.altova.com/download.html) and double-click the installer package to start the installation. Follow the onscreen instructions. You will need to accept the license agreement for installation to proceed.

The LicenseServer package will be installed in the folder:

```
/usr/local/Altova/LicenseServer
```
For information about how to register StyleVision with **Altova [LicenseServer](#page-42-0)** and license it, see the section, [Licensing](#page-26-0) on Mac OS X.

#### <span id="page-25-1"></span>**LicenseServer versions and their compatibility with StyleVision**

New versions of StyleVision can only be licensed with the version of LicenseServer that is the latest at the time of the product's release. However, older versions of StyleVision will work with newer versions of LicenseServer.

So, if you are installing a new version of StyleVision and if your current LicenseServer version is not the latest, de-install the older version of LicenseServer and install the latest version that is available on the Altova website. All registration and licensing information held in your older version of LicenseServer will be saved at the time of de-installation to a database on your server machine and will be imported automatically into the newer version.

# <span id="page-26-0"></span>**1.4.2 Licensing on Mac OS X**

*This section:*

- Licensing [procedure](#page-26-1)  $\bullet$
- Starting [LicenseServer](#page-26-2) as a service
- Registering [StyleVision](#page-26-3)
- Note on cores and [licenses](#page-26-0)

#### <span id="page-26-1"></span>**Licensing procedure**

In order to license StyleVision installed on a Mac OS X system with an Altova [LicenseServer](#page-42-0) installed on any machine on the network, do the following:

- 1. If LicenseServer is not already running as a [service](#page-26-2), start it as a service.
- 2. [Register](#page-26-3) StyleVision with LicenseServer.
- 3. In the Server [Management](#page-80-0) tab of the configuration page of LicenseServer, assign a license to StyleVision.

#### <span id="page-26-2"></span>**Starting LicenseServer as a service**

To correctly register and license StyleVision with LicenseServer, LicenseServer must be running as a service. Start LicenseServer as a service with the following command:

**sudo launchctl load /Library/LaunchDaemons/com.altova.LicenseServer.plist**

If at any time you need to stop LicenseServer, replace **load** with **unload** in the above command:

**sudo launchctl unload /Library/LaunchDaemons/com.altova.LicenseServer.plist**

#### <span id="page-26-3"></span>**Registering StyleVision**

In order to assign StyleVision a license from LicenseServer, StyleVision must first be registered with LicenseServer. You can register StyleVision with the **[licenseserver](#page-30-0)** command of the StyleVision CLI. For example:

**sudo /usr/local/Altova/Application Folder/bin/ExeNameUpperLower licenseserver localhost**

In the command above, localhost is the name of the server on which LicenseServer is installed. Notice also that the location of the StyleVision executable is:

**/usr/local/Altova/Application Folder/bin**

After successfully registering StyleVision, it will be listed in the Server [Management](#page-80-0) tab of the configuration page of LicenseServer. You can now go to LicenseServer and assign a license to StyleVision.

#### **Note on cores and licenses**

StyleVision licensing is based on the number of cores available on the StyleVision machine. The number of cores licensed must be greater than or equal to the number of cores available on the server, whether it's a physical or virtual machine. For example, if a server has eight cores, you must purchase at least an eight-core license.

If you are using a computer server with a large number of CPU cores but only have a low volume to process, you may also create a virtual machine that is allocated a smaller number of cores, and purchase a license for that number. Such a deployment, of course, will have less processing speed than if all available cores on the server were utilized.

# <span id="page-28-0"></span>**1.5 Command Line Usage**

*This section:*

- Default location of [StyleVision](#page-28-1) executable
- Usage and list of valid CLI [commands](#page-28-2)  $\bullet$

#### <span id="page-28-1"></span>**Default location of StyleVision executable**

Given below are the default locations of the StyleVision executable:

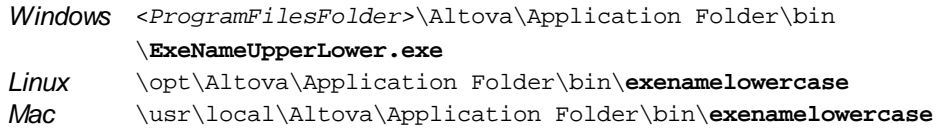

#### <span id="page-28-2"></span>**Usage and list of valid CLI commands**

General command line syntax for ExeNameUpperLower is:

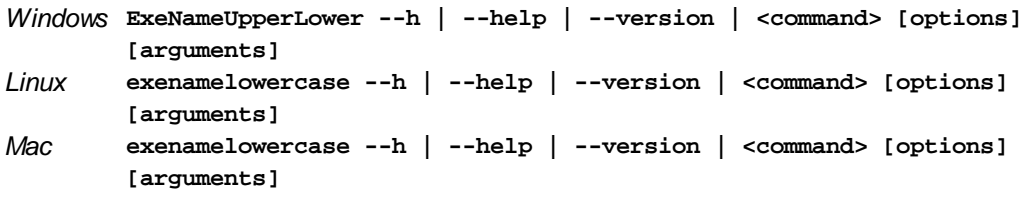

#### $\bullet$  Casing on the command line

**ExeNameUpperLower** *on Windows* **exenamelowercase** *on Unix (Linux, Mac)*

\* Note that lowercase (exenamelowercase) works on all platforms (Windows, Linux, and

Mac), while upper-lower (ExeNameUpperLower) works only on Windows and Mac.

where

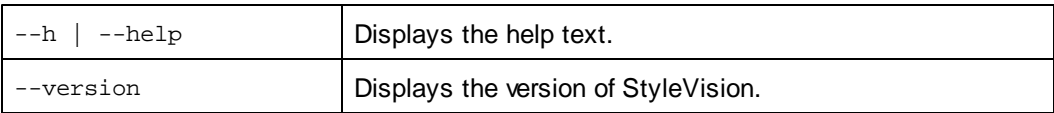

Valid CLI commands are listed below and are explained in the sub-sections of this section.

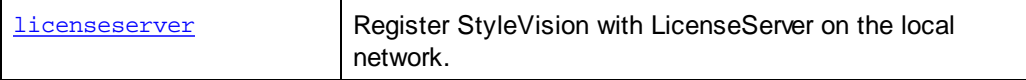

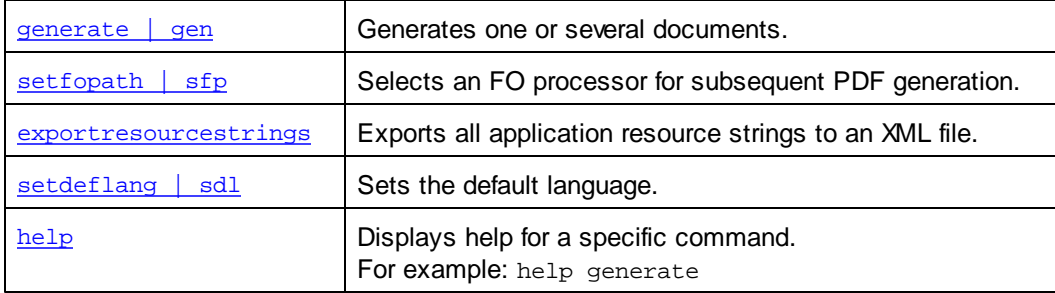

# <span id="page-30-0"></span>**1.5.1 licenseserver**

*This section:*

- [Command](#page-30-1) syntax  $\bullet$
- Command [description](#page-30-2)
- **[Examples](#page-30-3)**
- [Command](#page-31-0) options

#### <span id="page-30-1"></span>**Command syntax**

```
Windows ExeNameUpperLower licenseserver [options] Server-Or-IP-Address
Linux exenamelowercase licenseserver [options] Server-Or-IP-Address
Mac exenamelowercase licenseserver [options] Server-Or-IP-Address
```
#### <span id="page-30-2"></span>**Command description**

On execution, the licenseserver command registers StyleVision with the LicenseServer specified by the *Server-Or-IP-Address* argument. *Server-Or-IP-Address* identifies the machine on the network on which Altova LicenseServer is installed and running. It can be the machine's name or its IP address.

For the licenseserver command to be executed successfully, the two servers must be connected on the network and LicenseServer must be running. You must have administrator privileges to be able to register StyleVision with LicenseServer.

Once StyleVision has been successfully registered with LicenseServer, you will receive a message to this effect. The message will also display the URL of the LicenseServer. You can now go to LicenseServer to assign StyleVision a license. *For details, see the [LicenseServer](#page-42-0) [documentation](#page-42-0)*.

#### <span id="page-30-3"></span>**Examples**

Examples of the licenseserver command:

```
exenamelowercase licenseserver DOC.altova.com
exenamelowercase licenseserver localhost
exenamelowercase licenseserver 127.0.0.1
```
The commands above specifiy, respectively, the machine named DOC.altova.com, and the user's machine (localhost and 127.0.0.1) as the machine running Altova LicenseServer. In each case, the command registers StyleVision with the LicenseServer on the machine specified.

#### $\bullet$  Casing on the command line

**ExeNameUpperLower** *on Windows* **exenamelowercase** *on Unix (Linux, Mac)*

\* Note that lowercase (exenamelowercase) works on all platforms (Windows, Linux, and Mac), while upper-lower (ExeNameUpperLower) works only on Windows and Mac.

### <span id="page-31-0"></span>**Command options**

Options are listed in their short forms (in the first column) and long forms (second column), together with their descriptions (third column). On the command line, one or two dashes can be used for both short and long forms.

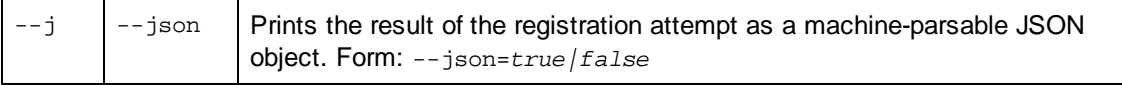

# <span id="page-32-0"></span>**1.5.2 generate**

*This section:*

- [Command](#page-32-1) syntax  $\bullet$
- Command [description](#page-32-2)
- **[Examples](#page-32-3)**
- [Command](#page-33-0) options

#### <span id="page-32-1"></span>**Command syntax**

```
Windows ExeNameUpperLower generate | gen [options] --inputxml=Filename
        InputPXF
Linux exenamelowercase generate | gen [options] --inputxml=Filename InputPXF
Mac exenamelowercase generate | gen [options] --inputxml=Filename InputPXF
```
#### <span id="page-32-2"></span>**Command description**

The **generate** command (short form is **gen**) takes:

- $\bullet$ an input XML file  $(-{\text{input xml}})$  as a [mandatory](#page-33-0) option, and
- an input PXF file *(InputPXF)* as its argument.  $\bullet$

The command generates one or more output files (HTML, PDF, RTF, and/or DOCX) by transforming the input XML file using the XSLT document contained in the input PXF file. At least one [output-creation](#page-33-0) option must be supplied.

#### <span id="page-32-3"></span>**Examples**

Example of the generate command:

```
exenamelowercase generate --inputxml=Test.xml --html=Test.html Test.pxf
```
The command above contains the mandatory [--inputxml](#page-33-0) option, the InputPXF argument  $(Test.pxf)$ , and a minimum of one [output-creation](#page-33-0) option  $(--h$ tml). If the output-creation option --html takes a relative path, as in the example above, the output file's location will be relative to the folder in which the PXF file is.

 $\bullet$  Casing on the command line

```
ExeNameUpperLower on Windows
exenamelowercase on Unix (Linux, Mac)
```
\* Note that lowercase (exenamelowercase) works on all platforms (Windows, Linux, and Mac), while upper-lower (ExeNameUpperLower) works only on Windows and Mac.

#### <span id="page-33-0"></span>**Command options**

Options are listed in their short forms (in the first column) and long forms (second column), together with their descriptions (third column). On the command line, one or two dashes can be used for both short and long forms.

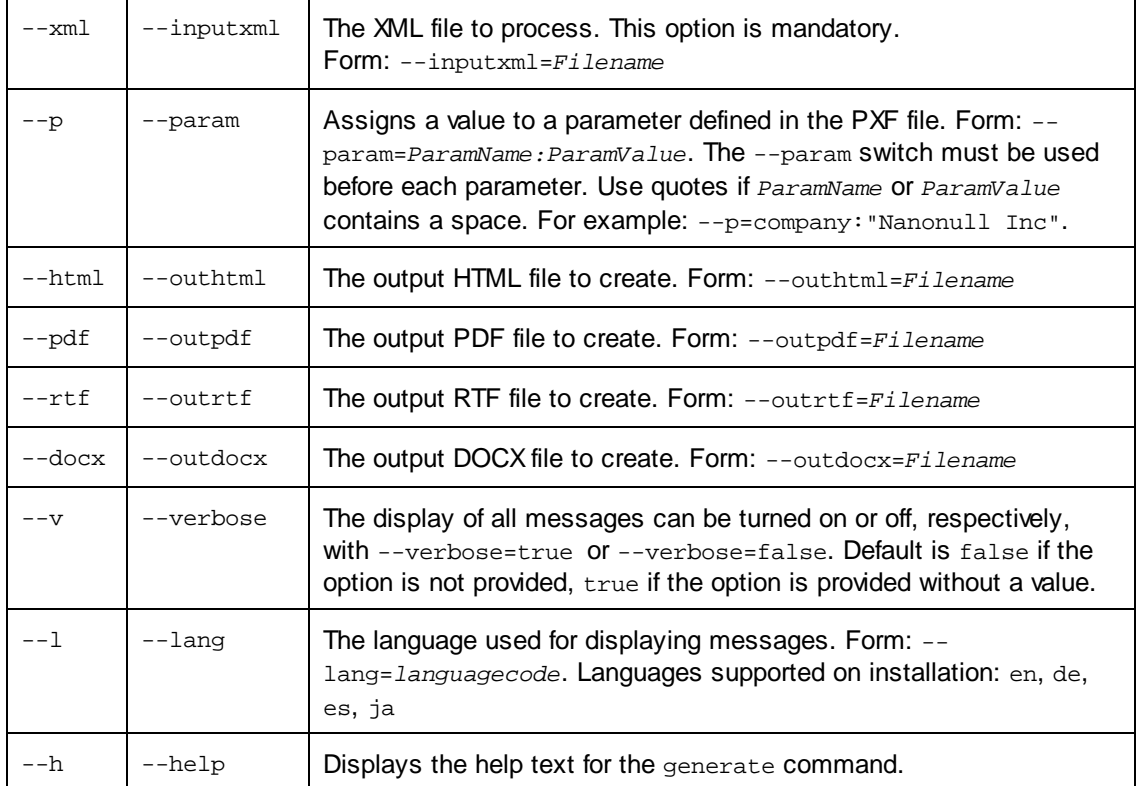

Note: If the output-creation options (--html, --pdf, --rtf, --docx) are given a relative path, the output file's location will be relative to the folder in which the PXF file is.

# <span id="page-34-0"></span>**1.5.3 setfopath**

*This section:*

- [Command](#page-34-1) syntax  $\bullet$
- Command [description](#page-34-2)
- **[Examples](#page-34-3)**

#### <span id="page-34-1"></span>**Command syntax**

```
Windows ExeNameUpperLower setfopath | sfp [options] Path
Linux exenamelowercase setfopath | sfp [options] Path
Mac exenamelowercase setfopath | sfp [options] Path
```
#### <span id="page-34-2"></span>**Command description**

The setfopath command (short form is  $sfp$ ) specifies the path to an Apache FOP processor other than that included in the StyleVision package.

By default the Apache FOP processor that is included with StyleVision is used is used for processing FO documents and generating PDF output. If you wish to use some other Apache FOP processor instance than the processor supplied with StyleVision, use the setfopath command.

After an FO processor has been specified with the setfopath command, it is this processor that will be used when PDF is [generate](#page-32-0)d with subsequent generate commands. To change processors again, use the setfopath command again. To switch back to StyleVision's FOP processor, locate the FOP folder on your system and use this path as the argument of setfopath.

On Windows systems, the FOP folder will be located under <*ProgramFilesFolder>*\Altova\; on Linux systems in a descendant folder of <*ProgramFilesFolder>*\Altova\Application Folder.

#### <span id="page-34-3"></span>**Examples**

After running the setfopath command, you can use the [generate](#page-32-0) command to generate a PDF output-file using the just-specified FO processor:

```
exenamelowercase setfopath C:\FOP\FOP.bat
exenamelowercase generate --inputxml=Test.xml --pdf=Test.pdf Test.pxf
```
The commands above do the following:

1. The setfopath command specifies that the FO processor at the location **C:\FOP**

**\FOP.bat** is to be used to generate PDF in subsequent PDF-generation commands.

- 2. The generate command generates a PDF file from the specified input XML, using transformation files contained in the PXF file. The FO processor specified in the previous command is used for generating the PDF.
- $\bullet$  Casing on the command line

**ExeNameUpperLower** *on Windows* **exenamelowercase** *on Unix (Linux, Mac)*

\* Note that lowercase (exenamelowercase) works on all platforms (Windows, Linux, and Mac), while upper-lower (ExeNameUpperLower) works only on Windows and Mac.
## **1.5.4 exportresourcestrings**

*This section:*

- [Command](#page-36-0) syntax  $\bullet$
- **[Arguments](#page-36-1)**
- Command [description](#page-36-2)
- **[Examples](#page-36-3)**
- Creating localized versions of [StyleVision](#page-37-0)

### <span id="page-36-0"></span>**Command syntax**

```
Windows ExeNameUpperLower exportresourcestrings LanguageCode XMLOutputFile
Linux exenamelowercase exportresourcestrings LanguageCode XMLOutputFile
Mac exenamelowercase exportresourcestrings LanguageCode XMLOutputFile
```
### <span id="page-36-1"></span>**Arguments**

The exportresourcestrings command takes the following arguments:

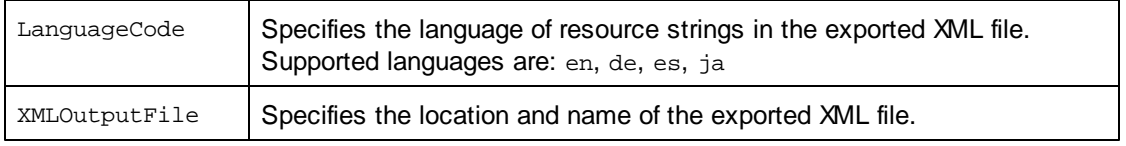

### <span id="page-36-2"></span>**Command description**

The **exportresourcestrings** command outputs an XML file containing the resource strings of the StyleVision application. It takes two arguments: (i) the language of the resource strings in the output XML file, and (ii) the path and name of the output XML file. Allowed export languages (with their language codes in parentheses) are: English (en), German, (de), Spanish (es), and Japanese  $(ja)$ .

#### <span id="page-36-3"></span>**Examples**

An example of the exportresourcestrings command:

**exenamelowercase exportresourcestrings de** *c:\Strings.xml*

This command creates a file called  $strings.xm1$  at  $c:\$  that contains all the resource strings of the StyleVision application in German.

 $\bullet$  Casing on the command line

**ExeNameUpperLower** *on Windows* **exenamelowercase** *on Unix (Linux, Mac)*

\* Note that lowercase (exenamelowercase) works on all platforms (Windows, Linux, and Mac), while upper-lower (ExeNameUpperLower) works only on Windows and Mac.

#### <span id="page-37-0"></span>**Creating localized versions of StyleVision**

You can create a localized version of StyleVision for any language of your choice. Four localized versions (English, German, Spanish, and Japanese) are already available in the C:\Program Files  $(x86)\hbox{Aptiv}$ 

Create a localized version as follows:

- 1. Generate an XML file containing the resource strings by using the exportresourcestrings command (*see command syntax above*). The resource strings in this XML file will be one of the four supported languages: English  $(en)$ , German  $(de)$ , Spanish (es), or Japanese (ja), according to the *LanguageCode* argument used with the command.
- 2. Translate the resource strings from one of the four supported languages into the target language. The resource strings are the contents of the <string> elements in the XML file. Do not translate variables in curly brackets, such as  $\{\text{option}\}$  or  $\{\text{product}\}.$
- 3. Contact Altova [Support](http://www.altova.com/support) to generate a localized StyleVision DLL file from your translated XML file.
- 4. After you receive your localized DLL file from Altova [Support,](http://www.altova.com/support) save the DLL in the  $c$ : \Program Files (x86)\Altova\<%APPFOLDER\bin folder. Your DLL file will have a name of the form ExeNameUpperLower2014\_1c.dll. The \_1c part of the name contains the language code. For example, in ExeNameUpperLower2014\_de.dll, the de part is the language code for German (Deutsch).
- 5. Run the [setdeflang](#page-38-0) command to set your localized DLL file as the StyleVision application to use. For the argument of the **[setdeflang](#page-38-0)** command, use the language code that is part of the DLL name.
- **Note:** Altova StyleVision is delivered with support for four languages: English, German, Spanish, and Japanese. So you do not need to create a localized version of these languages. To set any of these four languages as the default language, use StyleVision's [setdeflang](#page-38-0) command.

## <span id="page-38-0"></span>**1.5.5 setdeflang**

*This section:*

- [Command](#page-38-1) syntax  $\bullet$
- Command [description](#page-38-2)
- **[Examples](#page-38-3)**
- [Supported](#page-38-4) languages

### <span id="page-38-1"></span>**Command syntax**

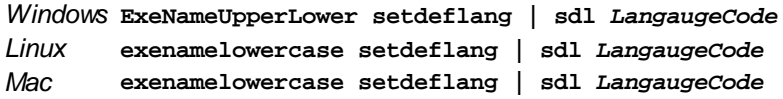

#### <span id="page-38-2"></span>**Command description**

The **setdeflang** command (short form is sdl) sets the default language of StyleVision. It takes a mandatory LanguageCode argument.

#### <span id="page-38-3"></span>**Examples**

An example of the setdeflang command:

**exenamelowercase setdeflang DE**

The command above sets the default language for messages to German.

 $\bullet$  Casing on the command line

```
ExeNameUpperLower on Windows
exenamelowercase on Unix (Linux, Mac)
```
\* Note that lowercase (exenamelowercase) works on all platforms (Windows, Linux, and Mac), while upper-lower (ExeNameUpperLower) works only on Windows and Mac.

### <span id="page-38-4"></span>**Supported languages**

The table below lists the languages currently supported together with their language codes.

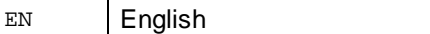

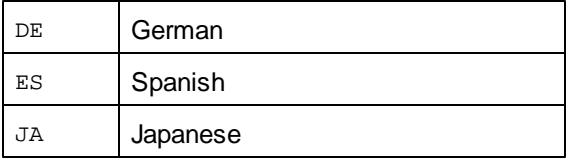

### **1.5.6 help**

*This section:*

- [Command](#page-40-0) syntax  $\bullet$
- Command [description](#page-40-1)
- **[Examples](#page-40-2)**
- The --help [option](#page-40-3)

#### <span id="page-40-0"></span>**Command syntax**

*Windows* **ExeNameUpperLower help** *Command Linux* **exenamelowercase help** *Command Mac* **exenamelowercase help** *Command*

### <span id="page-40-1"></span>**Command description**

The **help** command takes a single argument (*Command*): the name of the command for which help is required. It displays the correct syntax of the command and other information relevant to the correct execution of the command.

#### <span id="page-40-2"></span>**Examples**

An example of the help command:

**exenamelowercase help exportresourcestrings**

The command above contains one argument: the command exportresourcestrings, for which help is required. When the example command above is executed, information about the exportresourcestrings command will be displayed in the terminal.

 $\blacktriangleright$  Casing on the command line

**ExeNameUpperLower** *on Windows* **exenamelowercase** *on Unix (Linux, Mac)*

\* Note that lowercase (exenamelowercase) works on all platforms (Windows, Linux, and Mac), while upper-lower (ExeNameUpperLower) works only on Windows and Mac.

#### <span id="page-40-3"></span>**The --help option**

Help information about a command is also available by using the --help option with the

command for which help information is required. For example, using the --help option with the exportresourcestrings command, as follows:

#### **exenamelowercase exportresourcestrings --help**

achieves the same result as does using the help command with an argument of exportresourcestrings:

#### **exenamelowercase help exportresourcestrings**

In both cases, help information about the exportresourcestrings command is displayed.

# **1.6 Altova LicenseServer**

Altova LicenseServer (hereafter also called LicenseServer) provides a central location for the management of licenses for Altova products. Altova applications running in a network can have licenses assigned to them from the LicenseServer, thus giving administrators the flexibility to manage and monitor licenses.

### **Licensing process with Altova LicenseServer**

To assign an Altova server product a license using Altova LicenseServer, you need to do the following:

- 1. Start [LicenseServer.](#page-50-0)
- 2. Open the [LicenseServer](#page-76-0) Configuration page, which is the administrator's interface with LicenseServer, on [Windows,](#page-52-0) [Linux](#page-55-0), or [Mac](#page-57-0) OS X.
- 3. Upload the [license/s](#page-59-0) you have received from Altova to the license pool of your Altova LicenseServer. Do this in the [License](#page-76-1) Pool tab of the LicenseServer Configuration page.
- 4. Register the Altova server product [\(FlowForce](#page-62-0) Server, [MapForce](#page-66-0) Server, [StyleVision](#page-68-0) [Server,](#page-68-0) [RaptorXML\(+XBRL\)](#page-70-0) Server) with LicenseServer. Depending on the product's type, the method of registering it with LicenseServer will be different: either via the product's GUI or its command line. See the documentation of your Altova server product for information about how to register it with LicenseServer.
- 5. In the Server [Management](#page-80-0) tab of the LicenseServer Configuration page, assign a [license](#page-71-0) to the Altova server product according to the number of cores on the product machine.

Licenses can thereafter be conveniently monitored and managed centrally with LicenseServer. See the [Configuration](#page-76-0) Page Reference for available functionality.

**Note:** The [LicenseServer](#page-76-0) Configuration page does not support SSL.

### **LicenseServer versions and their compatibility with Altova server products**

New versions of Altova server products can only be licensed with the version of LicenseServer that is the latest at the time of the server product's release. However, older versions of Altova server products will work with newer versions of LicenseServer.

So, if you are installing a new version of an Altova server product and if your current LicenseServer version is not the latest, de-install the older version of LicenseServer and install the latest version available on the Altova website. All registration and licensing information held in your older version of LicenseServer will be saved at the time of de-installation to a database on your server machine, and will be imported automatically into the newer version.

### *Current version: 1.8*

### **About this documentation**

This documentation is organized into the following parts:

- Introductory information about: network [requirements](#page-44-0); installation on [Windows](#page-45-0) and [Linux;](#page-46-0)  $\bullet$ and Altova [ServiceController.](#page-49-0)
- How to Assign [Licenses,](#page-50-1) which describes in a step-by-step way how to assign licenses  $\bullet$ with Altova LicenseServer.
- $\bullet$ [Configuration](#page-76-0) Page Reference: A description of the administrator's interface with LicenseServer.

*Last updated: 04-18-2014*

## <span id="page-44-0"></span>**1.6.1 Network Information**

Altova LicenseServer must be installed on a server machine that is accessible by all clients running Altova products that require a license. Any firewall on both the client and server must allow the network traffic to and from the LicenseServer that is necessary for the LicenseServer to operate correctly.

On the LicenseServer, **port 35355** is used to distribute licenses, and therefore it must be open for network traffic with client machines.

The following are the default networking parameters and requirements of LicenseServer:

*For LicenseServer license distribution:* Either one or both of IPv4 TCP connection on port 35355 IPv6 TCP connection on port 35355

For administrative tasks, The LicenseServer is accessed by a web interface that uses port 8088. The port used can be configured to suit your [requirements.](#page-85-0)

### **Connection to the Master Licensing Server at altova.com**

The Altova LicenseServer needs to be able to communicate with the Master Licensing Server at altova.com to validate and authenticate license-related data and to ensure continuous compliance with the Altova license agreements. This communication occurs over HTTPS using port 443. If the Altova LicenseServer, after making the initial verification with the altova.com Master Licensing Server, is unable to again connect with altova.com for a duration of more than 5 days (= 120 hours), then the Altova LicenseServer will no longer permit the usage of any Altova software products connected to the Altova LicenseServer.

Any such loss of connection with the altova.com master servers will be logged in the [Messages](#page-88-0) tab of the Configuration page of the Altova [LicenseServer](#page-76-0). In addition, the administrator can configure the Altova LicenseServer to automatically send an alert email when the connection to altova.com is lost. Alert Mail settings are available in the [Settings](#page-85-0) [tab](#page-85-0) of the [Configuration](#page-76-0) page.

## <span id="page-45-0"></span>**1.6.2 Installation (Windows)**

Altova LicenseServer can be installed on Windows systems in one of two ways:

- As an independent installation.  $\bullet$
- As part of an Altova server product installation. (Altova server products are: Altova FlowForce Server, Altova MapForce Server, and Altova SyleVision Server.)

If LicenseServer is not installed on your system at the time an Altova server product is installed, the option to install LicenseServer is selected by default during installation setup. If LicenseServer is already installed, the option to install it is deselected by default. You can change the default option if you like.

For information about how to proceed with assigning licenses, see the section How to [Assign](#page-50-1) [Licenses.](#page-50-1)

### **LicenseServer versions and their compatibility with Altova server products**

New versions of Altova server products can only be licensed with the version of LicenseServer that is the latest at the time of the server product's release. However, older versions of Altova server products will work with newer versions of LicenseServer.

So, if you are installing a new version of an Altova server product and if your current LicenseServer version is not the latest, de-install the older version of LicenseServer and install the latest version available on the Altova website. All registration and licensing information held in your older version of LicenseServer will be saved at the time of de-installation to a database on your server machine, and will be imported automatically into the newer version.

### *Current version: 1.8*

The version number of the currently installed LicenseServer is given at the bottom of the [LicenseServer](#page-76-0) configuration page. The version number of the LicenseServer that is appropriate for any particular version of a server product is displayed during the installation of that version of the server product. You can choose to install this version of LicenseServer along with the server product, or you can install the newer version of LicenseServer separately. Note, however, that you must de-install the older version of LicenseServer before installing the new version.

## <span id="page-46-0"></span>**1.6.3 Installation (Linux)**

Altova LicenseServer can be installed on Linux systems (Debian, Ubuntu, CentOS, RedHat).

#### **Uninstalling old versions of LicenseServer**

On the Linux command line interface (CLI), you can check whether LicenseServer is installed with the following command:

[Debian, Ubuntu]: **dpkg --list | grep Altova** [CentOS, RedHat]: **rpm -qa | grep server**

If LicenseServer is not installed, go ahead with the installation as documented in the next steps. If LicenseServer is installed and you wish to install a newer version of it, uninstall the old version with the command:

```
[Debian, Ubuntu]: sudo dpkg --remove licenseserver
[CentOS, RedHat]: sudo rpm -e licenseserver
```
### **Installing Altova LicenseServer**

On Linux systems, LicenseServer must be installed independently of other Altova server products. It is not included as part of the installation packages of Altova server products. Download Altova LicenseServer from the Altova [website](http://www.altova.com/) and copy the package to any directory on the Linux system.

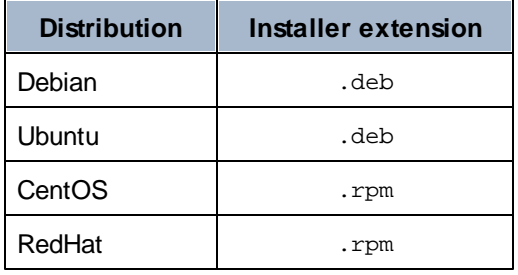

In a terminal window, switch to the directory where you have copied the Linux package. For example, if you copied it to a user directory called MyAltova (that is located, say, in the /home/ User directory), then switch to this directory as follows:

#### **cd /home/User/MyAltova**

Install LicenseServer with the following command:

```
[Debian]: sudo dpkg --install licenseserver-1.8-debian.deb
[Ubuntu]: sudo dpkg --install licenseserver-1.8-ubuntu.deb
[CentOS]: sudo rpm -ivh licenseserver-1.8-1.x86_64.rpm
[RedHat]: sudo rpm -ivh licenseserver-1.8-1.x86_64.rpm
```
The LicenseServer package will be installed in:

**/opt/Altova/LicenseServer**

For information about how to proceed with assigning licenses, see the section How to [Assign](#page-50-1) [Licenses.](#page-50-1)

### **LicenseServer versions and their compatibility with Altova server products**

New versions of Altova server products can only be licensed with the version of LicenseServer that is the latest at the time of the server product's release. However, older versions of Altova server products will work with newer versions of LicenseServer.

So, if you are installing a new version of an Altova server product and if your current LicenseServer version is not the latest, de-install the older version of LicenseServer and install the latest version available on the Altova website. All registration and licensing information held in your older version of LicenseServer will be saved at the time of de-installation to a database on your server machine, and will be imported automatically into the newer version.

*Current version: 1.8*

## **1.6.4 Installation (Mac OS X)**

Altova LicenseServer can be installed on Mac OS X systems (version 10.7 or higher). Since you might need to uninstall a previous version, uninstalling is described first.

### **Uninstalling old versions of LicenseServer**

Before uninstalling LicenseServer, stop the service with the following command:

**sudo launchctl unload /Library/LaunchDaemons/com.altova.LicenseServer.plist**

To check whether the service has been stopped, open the Activity Monitor terminal and make sure that LicenseServer is not in the list.

In the Applications terminal, right-click the LicenseServer icon and select **Move to Trash**. The application will be moved to Trash. You will, however, still need to remove the application from the usr folder. Do this with the command:

```
sudo rm -rf /usr/local/Altova/LicenseServer
```
#### **Installing Altova LicenseServer**

Download Altova LicenseServer from the Altova [website](http://www.altova.com/) (the installer file has a .  $pkq$  file extension), and double-click the installer package to start the installation. Follow the on-screen instructions. You will need to accept the license agreement for installation to proceed.

The LicenseServer package will be installed in the folder:

**/usr/local/Altova/LicenseServer**

## <span id="page-49-0"></span>**1.6.5 Altova ServiceController**

The Altova ServiceController (hereafter also called ServiceController) is an application for conveniently starting, stopping and configuring Altova services **on Windows systems**. It is not available on Linux systems.

Altova ServiceController is installed with Altova LicenseServer, and can be started by clicking its command in the Altova LicenseServer folder of the **Start** menu. After the ServiceController has been started, it can be accessed via the system tray (*screenshot below*).

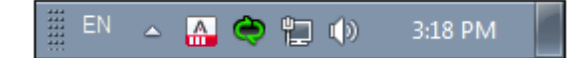

To run the ServiceController after logging in to the system, click the ServiceController icon in the system tray to pop up the ServiceController menu (*screenshot below*), and then toggle on the command **Run Altova ServiceController at Startup**. (This command is toggled on by default.) To exit ServiceController, click the ServiceController icon in the system tray and, in the menu that pops up (*see screenshot below*), click **Exit Altova ServiceController**.

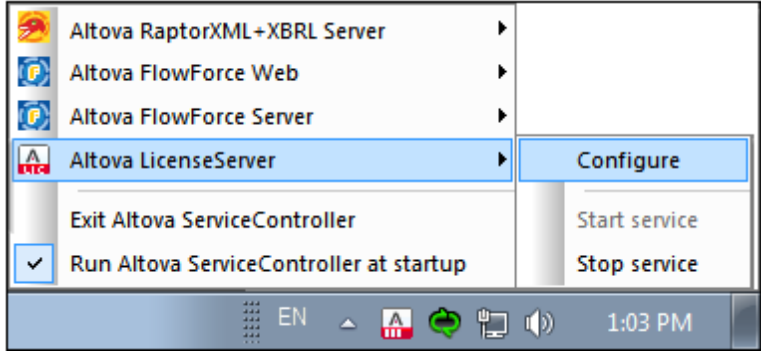

### **Starting and stopping Altova services**

Each installed Altova service component will have an entry in the ServiceController menu (*see screenshot above*). An Altova service can be started or stopped via a command in its ServiceController sub-menu. Additionally, important administration tasks of individual services can be accessed via the ServiceController menu. In the screenshot above, for example, the Altova FlowForce Web service has a sub-menu in which you can choose to access its Setup page.

## <span id="page-50-1"></span>**1.6.6 How to Assign Licenses**

To assign an Altova server product a license using Altova LicenseServer, you need to do the following:

- 1. Start [LicenseServer.](#page-50-0)
- 2. Open the [LicenseServer](#page-76-0) Configuration page, which is the administrator's interface with LicenseServer, on [Windows](#page-52-0) or [Linux](#page-55-0).
- 3. Upload the [license/s](#page-59-0) you have received from Altova to the license pool of your Altova [License](#page-76-1)Server. Do this in the License Pool tab of the LicenseServer Configuration page.
- 4. Register the Altova server product [\(FlowForce](#page-62-0) Server, [MapForce](#page-66-0) Server, [StyleVision](#page-68-0) [Server\)](#page-68-0) with LicenseServer. Depending on the product's type, the method of registering it with LicenseServer will be different: either via the product's GUI or its command line. See the documentation of your Altova server product for information about how to register it with LicenseServer.
- 5. In the Server [Management](#page-80-0) tab of the [LicenseServer](#page-76-0) Configuration page, assign a [license](#page-71-0) to the Altova server product according to the number of cores on the product machine.

### **Note on cores and licenses**

The licensing of Altova server products is based on the number of processor cores available on the product machine. For example, a dual-core processor has two cores, a quad-core processor four cores, a hexa-core processor six cores, and so on. The number of cores licensed for a product on a particular server machine must be greater than or equal to the number of cores available on that server, whether it's a physical or virtual machine.

For example, if a server has eight cores (an octa-core processor), you must purchase at least an 8-core license. You can also combine licenses to achieve the core count. So, two 4-core licenses can also be used for an octa-core server instead of an 8-core license.

If you are using a computer server with a large number of CPU cores but only have a low volume to process, you may also create a virtual machine that is allocated a smaller number of cores, and purchase a license for that number. Such a deployment, of course, will have less processing speed than if all available cores on the server were utilized.

**Note:** Each license can be used for only one client machine at a time, even if it has unused licensing capacity. For example, if a 10-core license is used for a client machine that has 6 CPU cores, then the remaining 4 cores of the license cannot be used simultaneously for another client machine.

### <span id="page-50-0"></span>**Start LicenseServer**

#### *This section:*

- How to start LicenseServer on [Windows](#page-51-0) systems
- How to start LicenseServer on Linux [systems](#page-51-1)
- How to start LicenseServer on Mac OS X [systems](#page-51-2)
- Note about [Connection](#page-52-1) to altova.com

#### <span id="page-51-0"></span>**Windows systems**

You can start LicenseServer via the Altova ServiceController, which is available in the system tray.

First, click **Start | All Programs | Altova LicenseServer | Altova ServiceController** to start Altova ServiceController and display its icon in the system tray (*see screenshot below*). If you select the *Run Altova ServiceController at Startup* option, Altova ServiceController will start up on system start and its icon will be available in the system tray from then onwards.

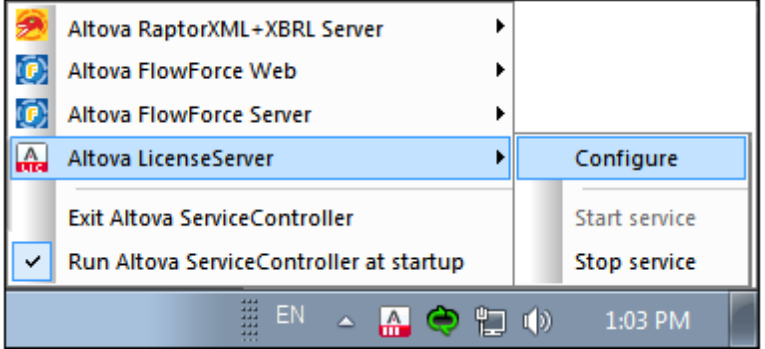

To start LicenseServer, click the Altova ServiceController icon in the system tray, mouse over **Altova LicenseServer** in the menu that pops up (*see screenshot above*), and then select **Start Service** from the LicenseServer submenu. If LicenseServer is already running, the *Start Service* option will be disabled.

### <span id="page-51-1"></span>**Linux systems**

To start LicenseServer as a service on Linux systems, run the following command in a terminal window.

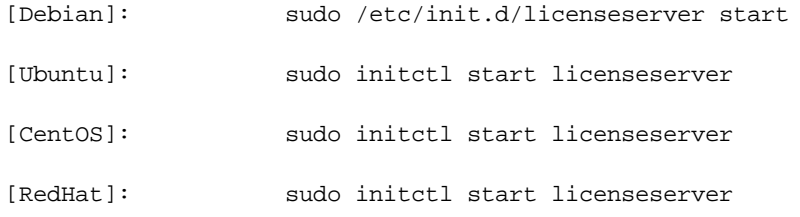

(If you need to stop LicenseServer, replace **start** with **stop** in the above command.)

#### <span id="page-51-2"></span>**Mac OS X systems**

To start LicenseServer as a service on Mac OS X systems, run the following command in a terminal window:

**sudo launchctl load /Library/LaunchDaemons/com.altova.LicenseServer.plist**

If at any time you need to stop LicenseServer, use:

**sudo launchctl unload /Library/LaunchDaemons/com.altova.LicenseServer.plist**

#### <span id="page-52-1"></span>**Connection to the Master Licensing Server at altova.com**

The Altova LicenseServer needs to be able to communicate with the Master Licensing Server at altova.com to validate and authenticate license-related data and to ensure continuous compliance with the Altova license agreements. This communication occurs over HTTPS using port 443. If the Altova LicenseServer, after making the initial verification with the altova.com Master Licensing Server, is unable to again connect with altova.com for a duration of more than 5 days (= 120 hours), then the Altova LicenseServer will no longer permit the usage of any Altova software products connected to the Altova LicenseServer.

Any such loss of connection with the altova.com master servers will be logged in the [Messages](#page-88-0) tab of the Configuration page of the Altova [LicenseServer](#page-76-0). In addition, the administrator can configure the Altova LicenseServer to automatically send an alert email when the connection to altova.com is lost. Alert Mail settings are available in the [Settings](#page-85-0) [tab](#page-85-0) of the [Configuration](#page-76-0) page.

### <span id="page-52-0"></span>**Open LicenseServer Config Page (Windows)**

#### *This section:*

- Opening the Configuration page if [LicenseServer](#page-52-2) is on the same machine  $\bullet$
- Opening the Configuration page if [LicenseServer](#page-53-0) is on another machine
- Logging in with the initial [password](#page-53-1)
- Setting a fixed port for the [Configuration](#page-54-0) page

### <span id="page-52-2"></span>**Opening the Configuration page if LicenseServer is on the same machine**

On Windows systems, if LicenseServer is on the same machine, you can open the [Configuration](#page-76-0) [page](#page-76-0) of LicenseServer in one of two ways:

- Click **Start | All Programs | Altova LicenseServer | LicenseServer Configuration**  $\bullet$ **Page**. The Configuration page opens in a new tab of your Internet browser.
- Click the Altova ServiceController icon in the system tray, mouse over **Altova**  $\bullet$ **LicenseServer** in the menu that pops up (*see screenshot below*), and then select **Configure** from the LicenseServer submenu.

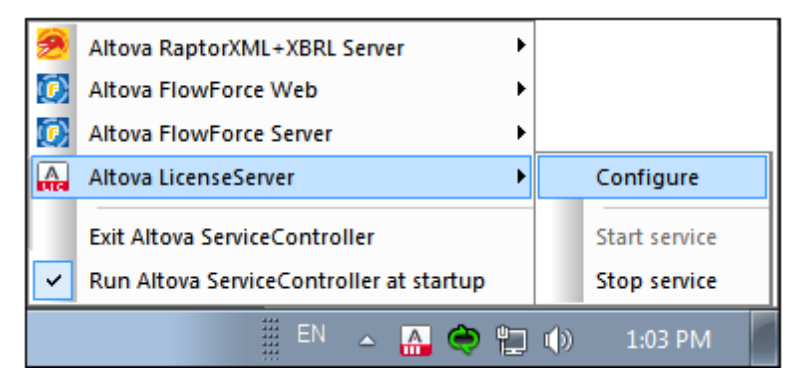

The [Configuration](#page-76-0) page opens in a new browser window, and its login mask is displayed (*screenshot below*).

#### <span id="page-53-0"></span>**Opening the Configuration page if LicenseServer is on another machine**

To open the LicenseServer [Configuration](#page-76-0) page from some other Windows machine on the local network (than that on which LicenseServer is installed), enter the URL of the LicenseServer [Configuration](#page-76-0) page in the address bar of a browser and press **Enter**. By default, the URL of the Configuration page will be:

```
http://<serverIPAddressOrName>:8088/
```
The URL is present in the HTML code of the Configuration page itself, which is named **WebUI.html** and is located at:

```
C:/ProgramData/Altova/LicenseServer/WebUI.html
```
If you have set the URL of the [Configuration](#page-85-0) page to be generated dynamically (in the Settings tab of the Configuration page), then a new URL is generated each time LicenseServer is started. You will need to check the current version of **WebUI.html** to find out the current URL of the [Configuration](#page-76-0) page.

The dynamically generated URL in **webUI.html** will have a form something like:

http://127.0.0.1:55541*/optionally-an-additional-string*, and it is located in the function checkIfServiceRunning() in a script near the end of the <head> element. While the port number in the URL is dynamically assigned, the IP address part identifies the server on which LicenseServer has been installed. If you wish to access the LicenseServer [Configuration](#page-76-0) page from another machine, make sure that the IP address part of the URL has the correct IP address or name of the server on which LicenseServer has been installed. For example, the URL could be something like: http://MyServer:55541.

### <span id="page-53-1"></span>**Logging in with the initial password**

After going through the steps above, the **[Configuration](#page-76-0) page** is opened with the login mask displayed (*screenshot below*). You can log in with the initial password of default. After you have logged in, you can change your password in the **[Settings](#page-85-0)** tab.

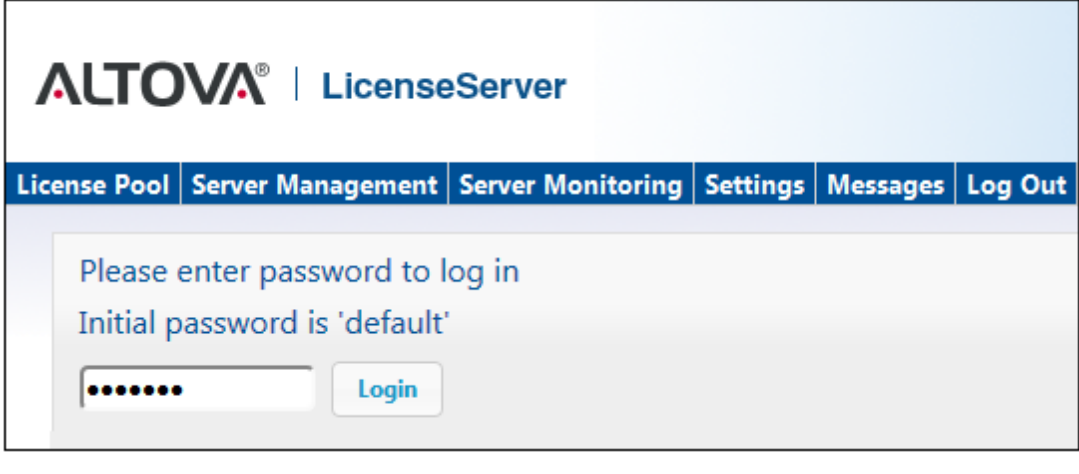

### <span id="page-54-0"></span>**Setting a fixed or dynamic port for the Configuration page**

The port of the Configuration page (and consequently its address) can be specified in the [Settings](#page-85-0) [page.](#page-85-0) By default the port is 8088. You can set any other port you want for the LicenseServer [Configuration](#page-76-0) page (*see screenshot below*). Alternatively, you allow the port to be selected dynamically each time LicenseServer starts up. In this case, you will need to find out the URL of the Configuration page from the file WebUI.html (see Open [LicenseServer](#page-52-0) Config Page (Windows) and Open [LicenseServer](#page-55-0) Config Page (Linux)).

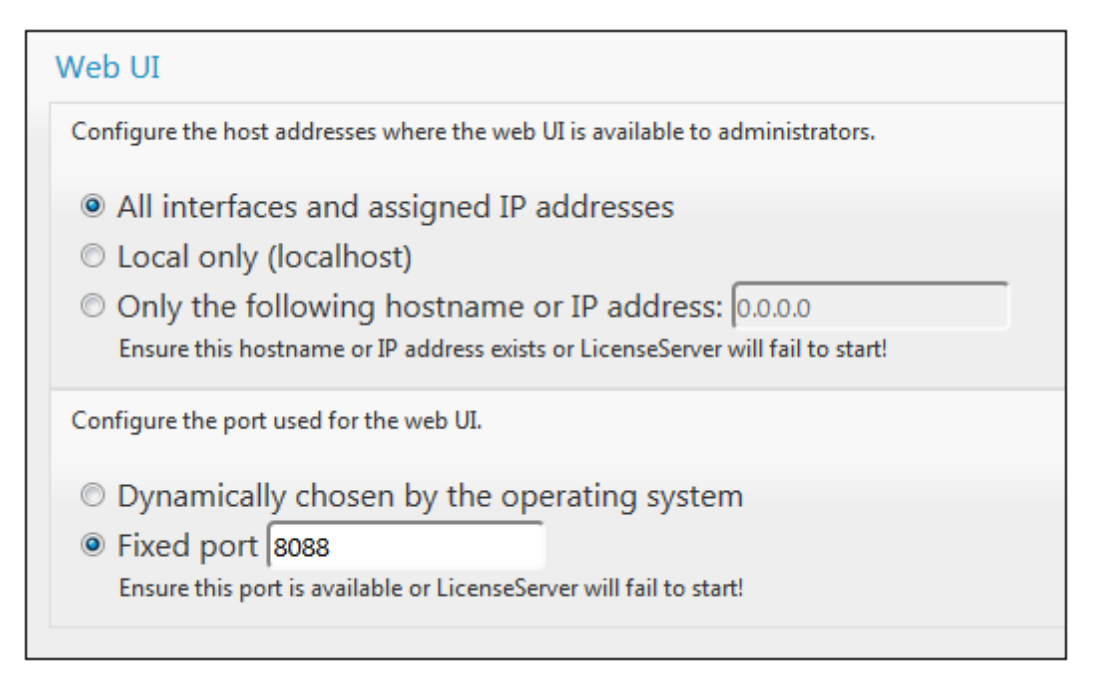

The advantage of a fixed port is that the page URL is known in advance and therefore can be accessed easily. If the port is assigned dynamically, the port part of the URL will have to be looked up in the file WebUI.html each time LicenseServer is started.

### <span id="page-55-0"></span>**Open LicenseServer Config Page (Linux)**

*This section:*

- $\bullet$ Opening the [Configuration](#page-55-1) page for the first time with the returned URL
- URL of the [LicenseServer](#page-55-2) Configuration page
- Logging in with the initial [password](#page-55-3)
- Setting a fixed port for the [Configuration](#page-56-0) page

### <span id="page-55-1"></span>**Opening the Configuration page for the first time with the returned URL**

On Linux systems, when you register your Altova server product with LicenseServer via the CLI, the URL of the LicenseServer Configuration page is returned. On opening this URL in a browser, you are prompted to read and accept the license agreement. After accepting the license agreement, the Configuration page's login mask is displayed (*screenshot below*).

### <span id="page-55-2"></span>**URL of the LicenseServer Configuration page**

To open the LicenseServer [Configuration](#page-76-0) page at any time, enter its URL in the address bar of a browser and press **Enter**. By default, the URL of the Configuration page will be:

```
http://<serverIPAddressOrName>:8088/
```
The URL is present in the HTML code of the Configuration page itself, which is named **webUI.html** and is located at:

```
/var/opt/Altova/LicenseServer/webUI.html
```
If you have set the URL of the [Configuration](#page-85-0) page to be generated dynamically (in the Settings tab of the Configuration page), then a new URL is generated each time LicenseServer is started. You will need to check the current version of **webUI.html** to find out the current URL of the [Configuration](#page-76-0) page.

The dynamically generated URL in webUI.html will have a form something like:

http://127.0.0.1:55541, and it is located in the function checkIfServiceRunning() in a script near the end of the <head> element. While the port number in the URL is dynamically assigned, the IP address part identifies the server on which LicenseServer has been installed. If you wish to access the LicenseServer [Configuration](#page-76-0) page from another machine, make sure that the IP address part of the URL has the correct IP address or name of the server on which LicenseServer has been installed. For example, the URL could be something like: http://MyServer:55541.

### <span id="page-55-3"></span>**Logging in with the initial password**

After going through the steps above, the [Configuration](#page-76-0) page is opened with the login mask displayed (*screenshot below*). You can log in with the initial password of default. After you have logged in, you can change your password in the [Settings](#page-85-0) tab.

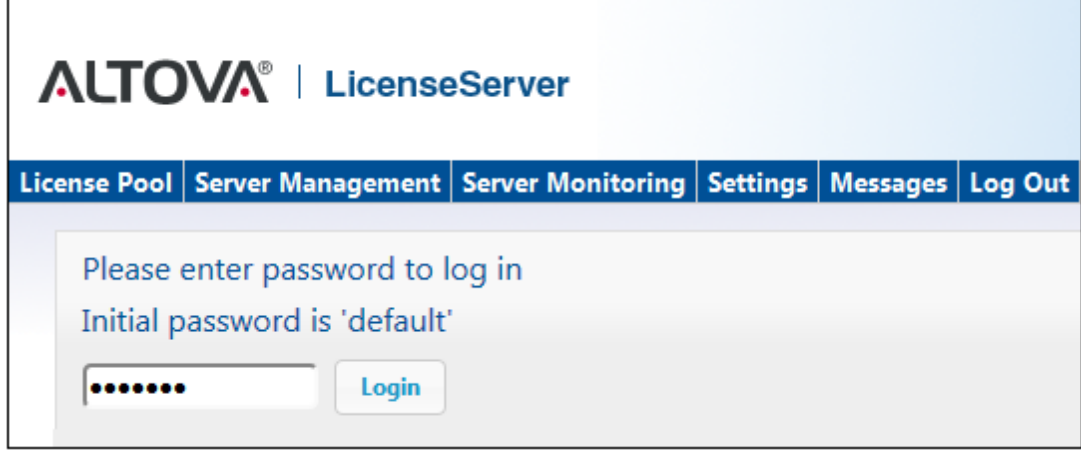

### <span id="page-56-0"></span>**Setting a fixed or dynamic port for the Configuration page**

The port of the Configuration page (and consequently its address) can be specified in the [Settings](#page-85-0) [page.](#page-85-0) By default the port is 8088. You can set any other port you want for the LicenseServer [Configuration](#page-76-0) page (*see screenshot below*). Alternatively, you allow the port to be selected dynamically each time LicenseServer starts up. In this case, you will need to find out the URL of the Configuration page from the file WebUI.html (see Open [LicenseServer](#page-52-0) Config Page (Windows) and Open [LicenseServer](#page-55-0) Config Page (Linux)).

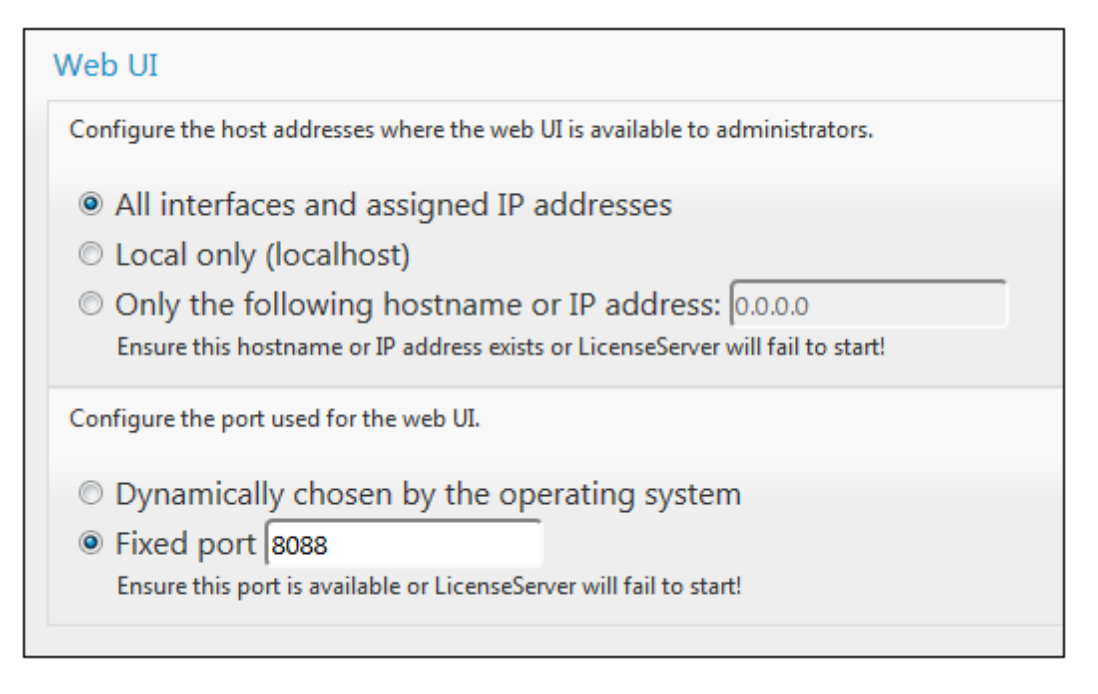

The advantage of a fixed port is that the page URL is known in advance and therefore can be accessed easily. If the port is assigned dynamically, the port part of the URL will have to be looked up in the file WebUI.html each time LicenseServer is started.

### <span id="page-57-0"></span>**Open LicenseServer Config Page (Mac OS X)**

*This section:*

- $\bullet$ Opening the [Configuration](#page-57-1) page for the first time with the returned URL
- URL of the [LicenseServer](#page-57-2) Configuration page
- Logging in with the initial [password](#page-57-3)
- Setting a fixed port for the [Configuration](#page-58-0) page

### <span id="page-57-1"></span>**Opening the Configuration page for the first time with the returned URL**

On Mac OS X systems, when you register your Altova server product with LicenseServer via the CLI, the URL of the LicenseServer Configuration page is returned. On opening this URL in a browser, you are prompted to read and accept the license agreement. After accepting the license agreement, the Configuration page's login mask is displayed (*screenshot below*).

### <span id="page-57-2"></span>**URL of the LicenseServer Configuration page**

To open the LicenseServer [Configuration](#page-76-0) page at any time, enter its URL in the address bar of a browser and press **Enter**. By default, the URL of the Configuration page will be:

```
http://<serverIPAddressOrName>:8088/
```
The URL is present in the HTML code of the Configuration page itself, which is named **webUI.html** and is located at:

```
/var/Altova/LicenseServer/webUI.html
```
If you have set the URL of the [Configuration](#page-85-0) page to be generated dynamically (in the Settings tab of the Configuration page), then a new URL is generated each time LicenseServer is started. You will need to check the current version of **webUI.html** to find out the current URL of the [Configuration](#page-76-0) page.

The dynamically generated URL in webui.html will have a form something like:

http://127.0.0.1:55541, and it is located in the function checkIfServiceRunning() in a script near the end of the <head> element. While the port number in the URL is dynamically assigned, the IP address part identifies the server on which LicenseServer has been installed. If you wish to access the LicenseServer [Configuration](#page-76-0) page from another machine, make sure that the IP address part of the URL has the correct IP address or name of the server on which LicenseServer has been installed. For example, the URL could be something like: http://MyServer:55541.

**Note:** The [Configuration](#page-76-0) page can also be accessed directly via the **Finder | Applications | Altova License Server** icon.

### <span id="page-57-3"></span>**Logging in with the initial password**

After going through the steps above, the [Configuration](#page-76-0) page is opened with the login mask displayed (*screenshot below*). You can log in with the initial password of default. After you have logged in, you can change your password in the [Settings](#page-85-0) tab.

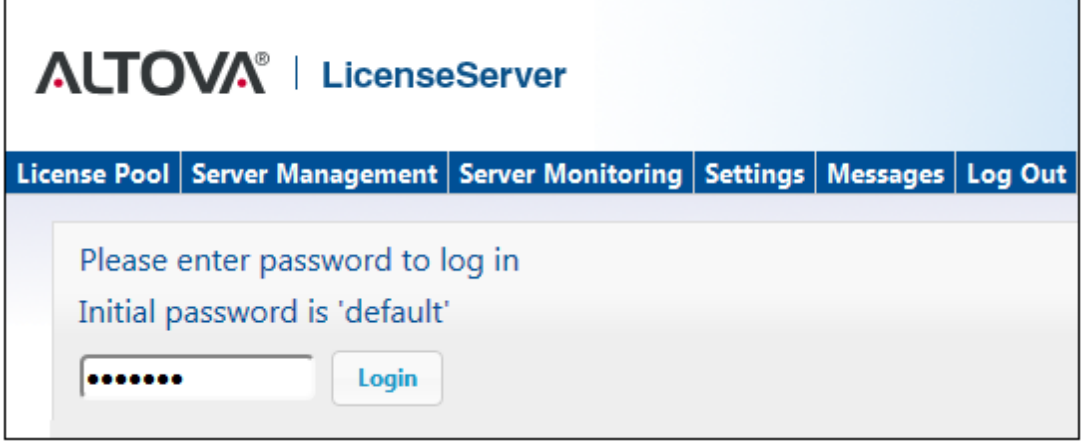

### <span id="page-58-0"></span>**Setting a fixed or dynamic port for the Configuration page**

The port of the Configuration page (and consequently its address) can be specified in the [Settings](#page-85-0) [page.](#page-85-0) By default the port is 8088. You can set any other port you want for the LicenseServer [Configuration](#page-76-0) page (*see screenshot below*). Alternatively, you allow the port to be selected dynamically each time LicenseServer starts up. In this case, you will need to find out the URL of the Configuration page from the file WebUI.html (see Open [LicenseServer](#page-52-0) Config Page (Windows) and Open [LicenseServer](#page-55-0) Config Page (Linux)).

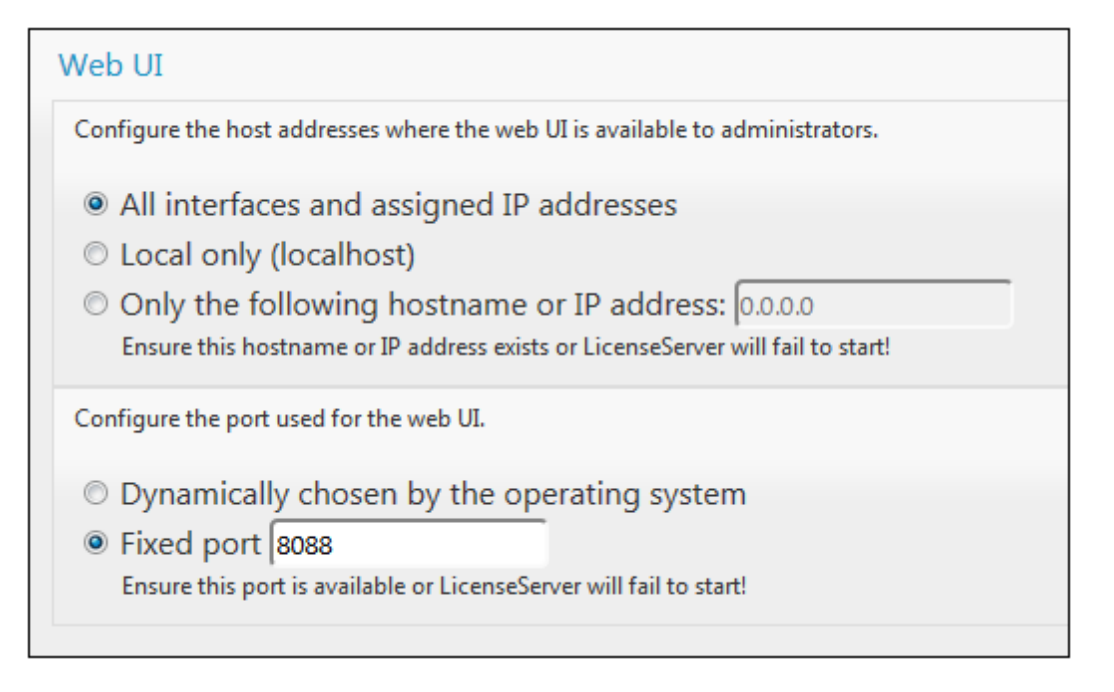

The advantage of a fixed port is that the page URL is known in advance and therefore can be

accessed easily. If the port is assigned dynamically, the port part of the URL will have to be looked up in the file WebUI.html each time LicenseServer is started.

#### <span id="page-59-0"></span>**Upload Licenses to LicenseServer**

*This section:*

- Uploading a license file to the license pool of [LicenseServer](#page-59-1)  $\bullet$
- [License](#page-60-0) status
- [Activating](#page-61-0) the licenses you wish to use
- Next [steps](#page-61-1)

#### <span id="page-59-1"></span>**Uploading a license file to the license pool of LicenseServer**

After you have obtained a license file from Altova, you must upload it to the Altova LicenseServer. (How to do this is described below.) Each license file can contain one or more licenses and depends on your purchase. When you upload a license file, all the licenses in it will be uploaded to LicenseServer and can be assigned to an Altova product that has been registered with that LicenseServer. All the uploaded licenses, from one or more license files and for all Altova products, are collected in a license pool on the LicenseServer. The license pool is displayed in the License Pool tab of the LicenseServer Configuration page (*screenshot below*).

License files are uploaded to the LicenseServer using the Upload function of the License Pool tab (*see screenshot below*).

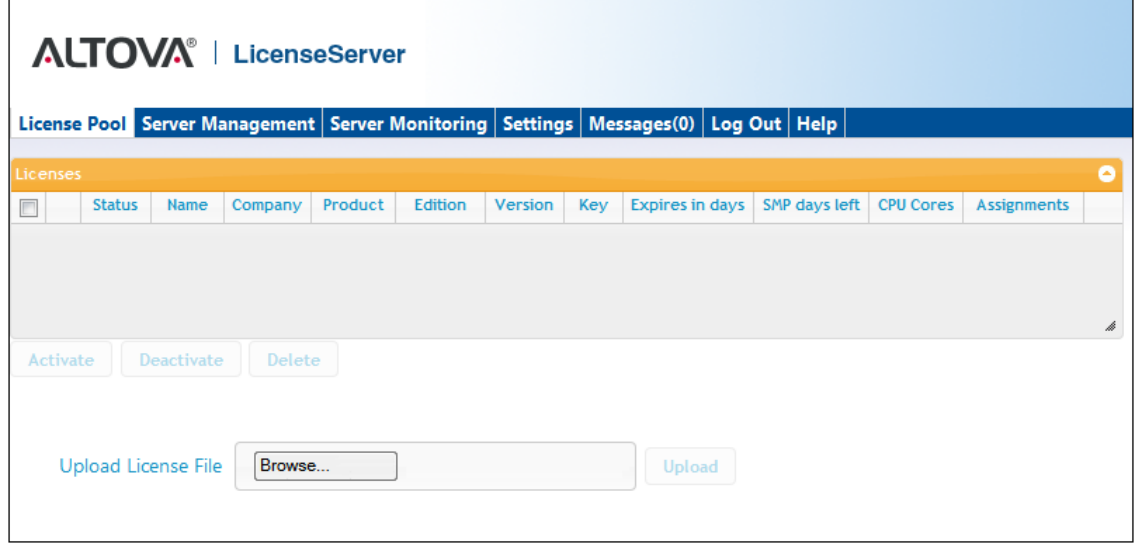

Click the **Browse** button and select the license file you want. The license file will appear in the Upload License File text field and the **Upload** button will be enabled. Click the **Upload** button to upload the license file. All the licenses in the file are uploaded and displayed in the License Pool tab. The screenshot below shows multiple licenses, uploaded from multiple license files.

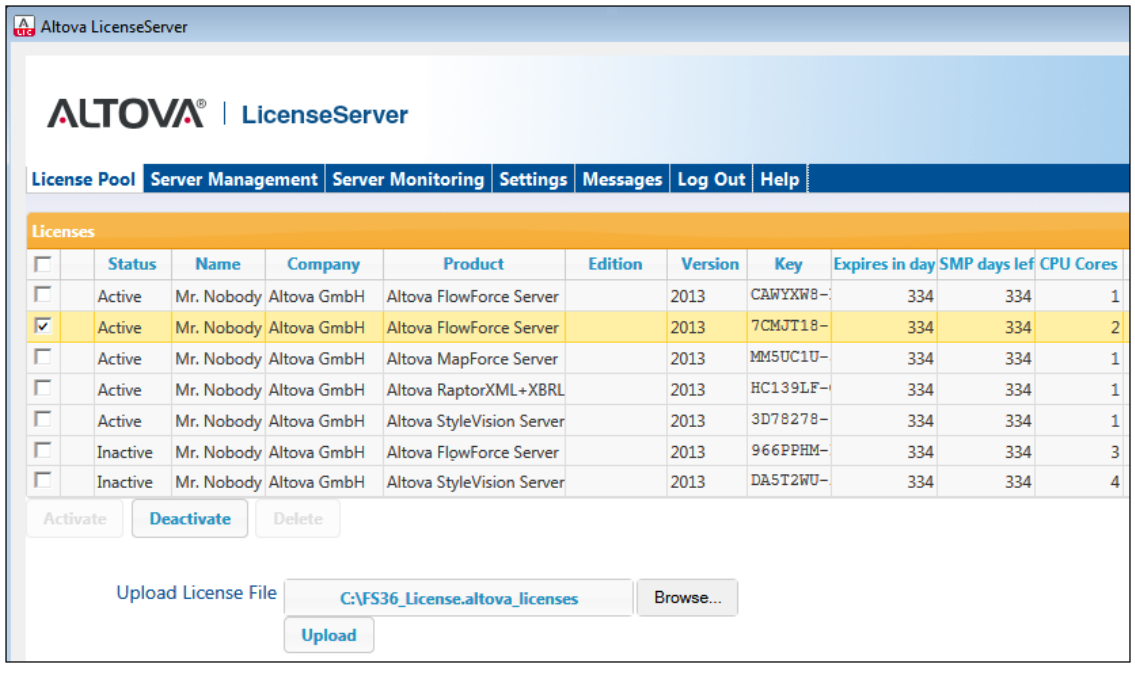

#### <span id="page-60-0"></span>**License status**

License status values are as follows:

- *Activating:* When a license is uploaded into the license pool of LicenseServer, the server will transmit license-related data to the altova.com master licensing server to validate, authenticate, and activate the license that was supplied. This is necessary to ensure compliance with the Altova license agreements. During this initial activation and authentication transaction—which typically lasts between 30 seconds and a couple of minutes, depending on your Internet connection, speed, and overall network traffic—the status of the license will be indicated as *Activating...*.
- *Failed Verification:* If a connection with the altova.com master licensing server cannot be made, then the status of the license in the pool will be shown as *Failed Verification*. If this happens, check your Internet connection and firewall rules to ensure that LicenseServer is able to communicate with the altova.com master licensing server.
- *Active:* Once the license has been authenticated and activated, the status in the pool will change to *Active*.
- *Inactive:* If a license has been verified, but is present on another LicenseServer on the network, the status in the pool will be shown as *Inactive*. An *Inactive* status also results when a license is manually deactivated in the license pool by the administrator.
- *Blocked:* A license is shown in the license pool as *Blocked* if there was a problem authenticating the license and the altova.com master licensing server has not granted permission to the LicenseServer to use this license. This could be the result of a license agreement violation, over-usage of a license, or other compliance issues. Should you see a license showing up as *Blocked*, please contact Altova Support with your license

information and any other relevant data.

These statuses are summarized in the table below:

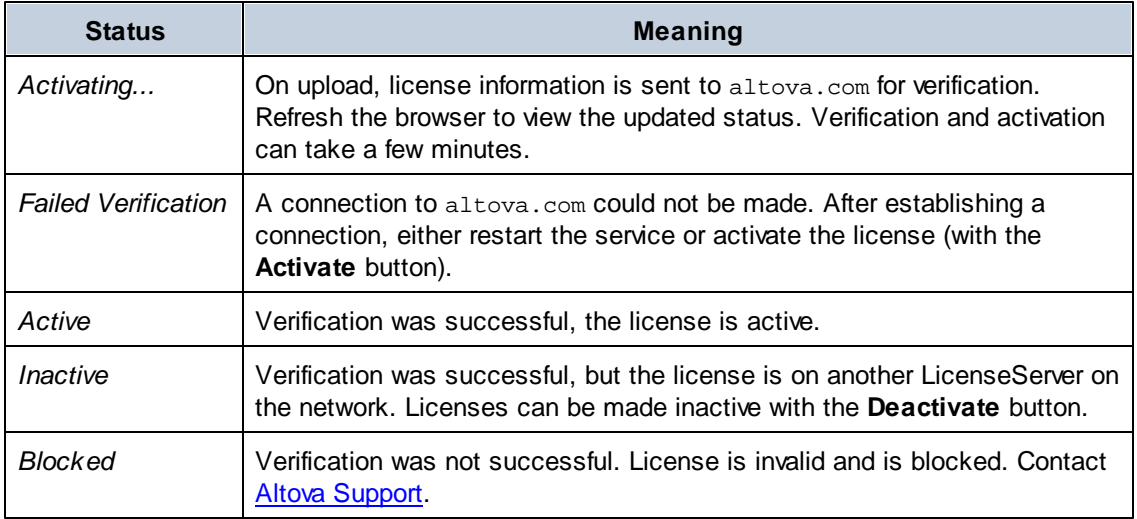

- **Note:** After a license has been sent to altova.com for verification, the browser must be refreshed to see the updated status. Verification and activation can take a few minutes.
- **Note:** If a connection to altova.com could not be made, the status will be *Failed Verification*. After establishing a connection, either restart the service or try activating the license with the **Activate** button.
- **Note:** When a license is given a status of *Inactive* or *Blocked*, a message explaining the status is also added to the Messages log.

Only an active license can be assigned to a product installation. An inactive license can be activated or deleted from the license pool. If a license is deleted from the license pool, it can be uploaded again to the pool by uploading the license file containing it. When a license file is updated, only those licenses in it that are not already in the pool will be uploaded to the pool. To activate, deactivate, or delete a license, select it and then click the **Activate**, **Deactivate**, or **Delete** button, respectively.

### <span id="page-61-0"></span>**Activate the license/s you wish to use**

Before you can assign a license to an Altova product, it must be active. So do ensure it is active. If it is inactive, select it and click **Activate**.

### <span id="page-61-1"></span>**Next Steps**

After you have uploaded the license file to the LicenseServer and checked that the license you want is active, do the following:

- 1. Register the Altova server product [\(FlowForce](#page-62-0) Server, [MapForce](#page-66-0) Server, [StyleVision](#page-68-0) [Server\)](#page-68-0) with LicenseServer. (If you have already done this prior to uploading the license file, you can now start assigning licenses.)
- 2. Assign a [license](#page-71-0) to your Altova product that has been registered with the LicenseServer.

### <span id="page-62-0"></span>**Register FlowForce Server with LicenseServer**

#### *This section:*

- Methods of registering FlowForce Server with [LicenseServer](#page-62-1)  $\bullet$
- [Accessing](#page-62-2) the FlowForce Server Setup page (Windows)
- [Accessing](#page-62-3) the FlowForce Server Setup page (Linux)
- [Registering](#page-63-0) FlowForce Server via the Setup page (Windows and Linux)
- [Registering](#page-65-0) FlowForce Server via the FlowForce CLI (Windows)
- [Registering](#page-66-1) FlowForce Server via the FlowForce CLI (Linux)
- Next [steps](#page-66-2)

### <span id="page-62-1"></span>**Methods of registering FlowForce Server**

FlowForce Server can be registered with LicenseServer using any of the following methods:

- Via the [FlowForce](#page-63-0) Server Setup page (Windows and Linux)  $\bullet$
- Via the FlowForce CLI [\(Windows\)](#page-65-0)
- Via the [FlowForce](#page-66-1) CLI (Linux)  $\bullet$

#### <span id="page-62-2"></span>**Accessing the FlowForce Server Setup page (Windows)**

The FlowForce Server Setup page can be accessed in one of the following ways:

- Via the **Start** menu: *Start | Altova FlowForce Server 2014 | FlowForce Server Setup Page*
- Via Altova [ServiceController](#page-49-0): Click the ServiceController icon in the system tray. In the menu that pops up, select *Altova FlowForce Web | Setup*.

This pops up the FlowForce Server Setup page (*screenshot above*).

### <span id="page-62-3"></span>**Accessing the FlowForce Server Setup page (Linux)**

After you have installed FlowForce Server on Linux (see the FlowForce Server user documentation for information about how to do this), start FlowForce Web Server as a service with the following command:

```
sudo /etc/init.d/flowforcewebserver start
```
A message containing the URL of the FlowForce Server Setup appears in the terminal window:

FlowForceWeb running on http://127.0.1.1:3459/setup?key=52239315203

Enter the URL in the address field of a browser and hit **Enter** to access the FlowForce Server Setup page (*screenshot below*).

### <span id="page-63-0"></span>**Registering FlowForce Server via the Setup page (Windows and Linux)**

In the Setup page (*screenshot below*)—how to access it is described above—the LicenseServer field specifies the Altova LicenseServer to be used for registration.

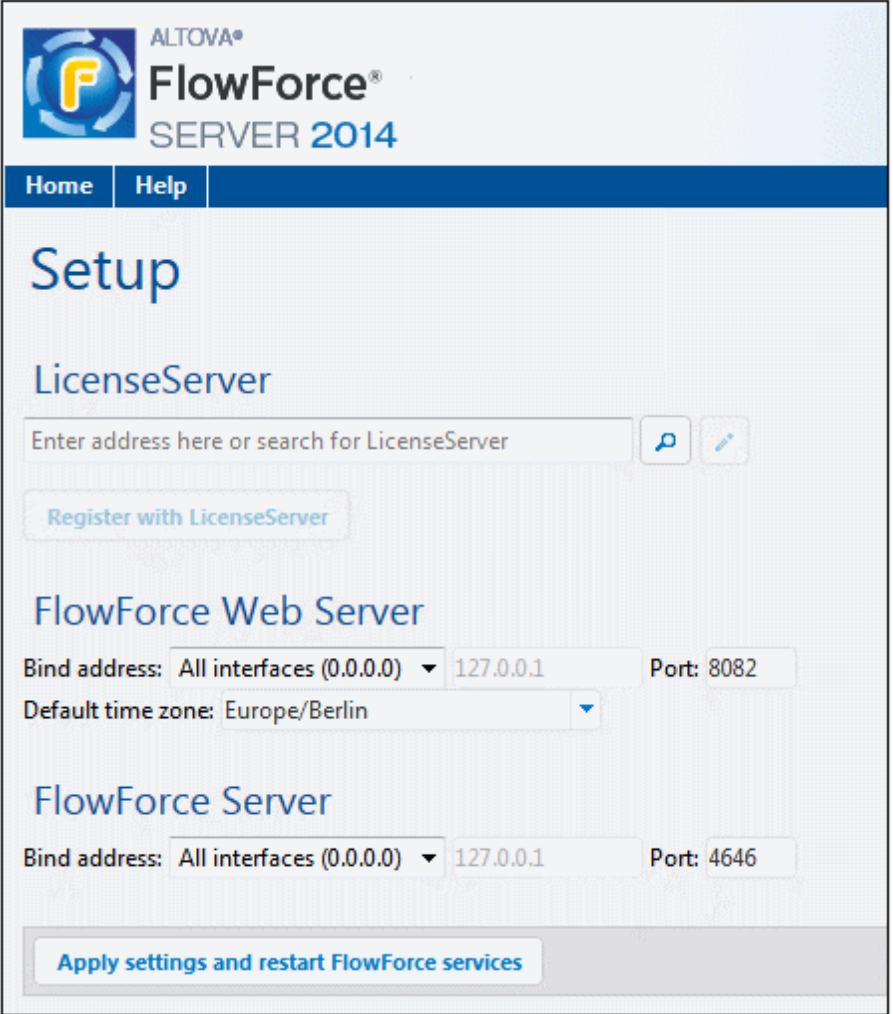

The LicenseServer can be specified in one of two ways.

You can search for Altova LicenseServers that are currently available on the network—  $\bullet$ that is, those that are currently running. Do this by clicking the **Search for Altova LicenseServers** button (*highlighted yellow in the screenshot below*).

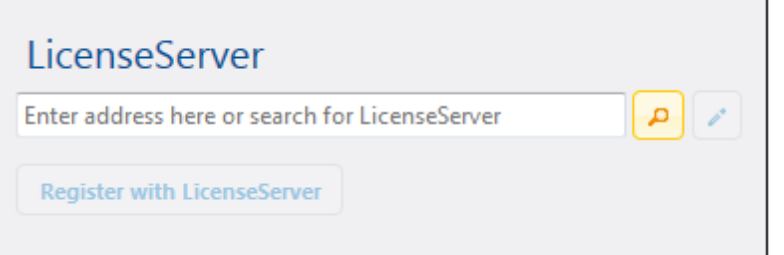

The search returns a list of available Altova LicenseServers on the network. One LicenseServer will be selected (*screenshot below*) and the others will be available in the dropdown list of the combo box. Select the LicenseServer on which your FlowForce license is stored.

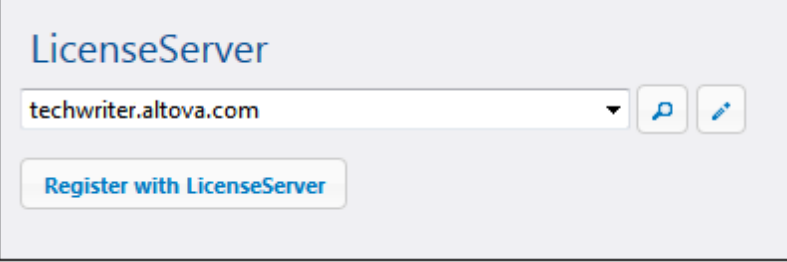

Alternatively, you can enter the address of the LicenseServer in the LicenseServer field. If the currently running LicenseServers are available as a dropdown list, you must click the **Manually Enter Address** button to be able to enter an address in the LicenseServer field.

After you have specified the LicenseServer, click **Register with LicenseServer**. The Altova server application will be registered with the specified LicenseServer, and that LicenseServer's [Configuration](#page-76-0) page will open in a browser with its Server Management tab active (*screenshot below*).

**Note:** You may need to allow pop-ups in order for the LicenseServer Configuration page to be displayed.

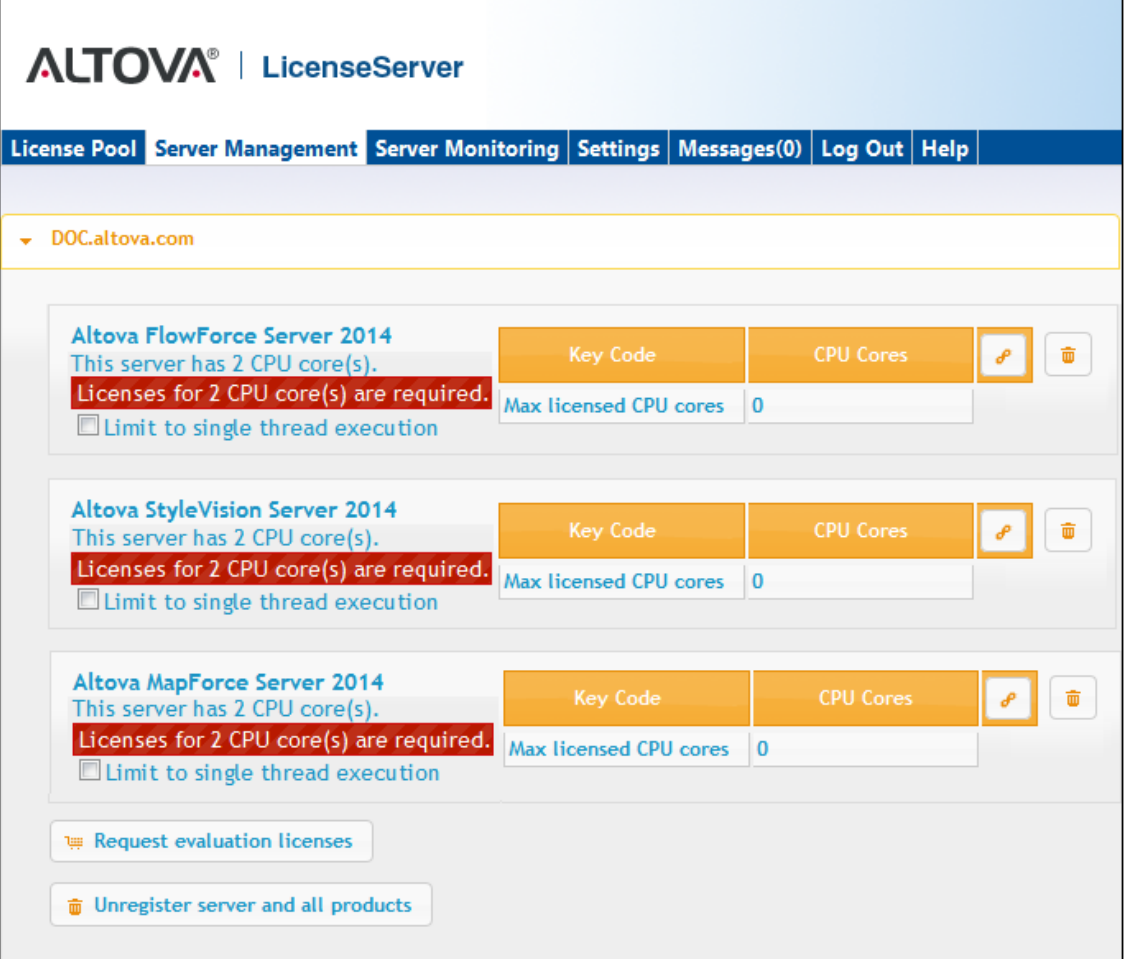

In the screenshot below, three Altova products have been registered with the Altova LicenseServer at DOC.altova.com. How to assign licenses is described in the next section, Assign [Licenses](#page-71-0) to [Registered](#page-71-0) Products.

#### <span id="page-65-0"></span>**Registering FlowForce Server via the FlowForce CLI (Windows)**

On Windows machines, FlowForce Server can also be registered with an Altova LicenseServer on your network via the command line (CLI) by using the licenseserver command:

**FlowForceServer licenseserver Server-Or-IP-Address**

For example, if LicenseServer is running on http://localhost:8088, then register FlowForce Server with:

#### **FlowForceServer licenseserver localhost**

If FlowForce Server was installed with other Altova server products as sub-packages, registering FlowForce Server will automatically also register the Altova server products. After successfully

registering FlowForce Server, you can go to LicenseServer and assign a license to FlowForce Server. How to do this is described in the section Assign Licenses to [Registered](#page-71-0) Products.

#### <span id="page-66-1"></span>**Registering FlowForce Server via the FlowForce CLI (Linux)**

On Linux machines, FlowForce Server can be registered with LicenseServer by using the licenseserver command of the FlowForce Server CLI. Note that FlowForce Server must be started with root rights.

**sudo /opt/Altova/FlowForceServer2014/bin/flowforceserver licenseserver localhost**

In the command above, localhost is the name of the server on which LicenseServer is installed. Notice also that the location of the FlowForce Server executable is:

```
/opt/Altova/MapForceServer2014/bin
```
After successfully registering FlowForce Server, you can go to LicenseServer and assign a license to FlowForce Server. How to do this is described in the section Assign [Licenses](#page-71-0) to [Registered](#page-71-0) Products.

### <span id="page-66-2"></span>**Next Steps**

After you have registered your Altova product with LicenseServer, do the following:

- 1. If you have not already uploaded your license file/s to the LicenseServer (see previous section, Upload Licenses to [LicenseServer](#page-59-0)), upload the license file now and check that the license you want is active. If you have already done this, carry on to the next step, Assign [Licenses.](#page-71-0)
- 2. Assign a [license](#page-71-0) to your Altova product that has been registered with the LicenseServer.

### <span id="page-66-0"></span>**Register MapForce Server with LicenseServer**

*This section:*

- [Registering](#page-67-0) MapForce Server from FlowForce Server (Windows)
- [Registering](#page-67-1) a standalone MapForce Server (Windows)
- [Registering](#page-67-2) MapForce Server (Linux)
- Next [steps](#page-68-1)

MapForce Server can be installed as part of the FlowForce Server package or as a standalone server product. In either case, it must be registered with Altova LicenseServer. Only after it has been registered with LicenseServer can a license be [assigned](#page-71-0) to it from LicenseServer. On Windows systems, if MapForce Server was installed as part of the FlowForce Server package, it will automatically be registered when FlowForce is registered. On Linux systems, only if MapForce Server is installed after FlowForce Server will it be registered automatically when FlowForce Server is registered subsequently.

### <span id="page-67-0"></span>**Registering MapForce Server from FlowForce Server (Windows)**

MapForce Server is packaged with FlowForce Server, so when FlowForce Server is registered with an Altova LicenseServer on your network, MapForce Server will automatically also be registered with LicenseServer. How to register FlowForce Server is described in the FlowForce Server documentation and in the section, Register FlowForce Server with [LicenseServer.](#page-62-0)

After the registration, you can go to LicenseServer and assign a MapForce Server license to MapForce Server. How to do this is described in the section, Assign Licenses to [Registered](#page-71-0) [Products.](#page-71-0)

#### <span id="page-67-1"></span>**Registering a standalone MapForce Server (Windows)**

If you have installed MapForce Server as a standalone package, you must register it with an Altova LicenseServer on your network and then license it from the Altova LicenseServer. You can register MapForce Server via its command line interface (CLI) by using the licenseserver command:

#### **MapForceServer licenseserver** *Server-Or-IP-Address*

For example, if LicenseServer is running on http://localhost:8088, then register MapForce Server with:

**MapForceServer licenseserver localhost**

After successfully registering MapForce Server, you can go to LicenseServer and assign a license to MapForce Server. How to do this is described in the section, Assign Licenses to [Registered](#page-71-0) [Products.](#page-71-0)

#### <span id="page-67-2"></span>**Registering MapForce Server (Linux)**

On Linux machines, MapForce Server can be registered with LicenseServer by using the licenseserver command of the MapForce Server CLI. Note that MapForce Server must be started with root rights.

**sudo /opt/Altova/MapForceServer2014/bin/mapforceserver licenseserver localhost**

In the command above, localhost is the name of the server on which LicenseServer is installed. Notice also that the location of the MapForce Server executable is:

**/opt/Altova/MapForceServer2014/bin**

After successfully registering MapForce Server, you can go to LicenseServer and assign a license to MapForce Server. How to do this is described in the section Assign Licenses to [Registered](#page-71-0) [Products.](#page-71-0)

### <span id="page-68-1"></span>**Next Steps**

After you have registered your Altova product with LicenseServer, do the following:

- 1. If you have not already uploaded your license file/s to the LicenseServer (see previous section, Upload Licenses to [LicenseServer](#page-59-0)), upload the license file now and check that the license you want is active. If you have already done this, carry on to the next step, Assign [Licenses.](#page-71-0)
- 2. Assign a [license](#page-71-0) to your Altova product that has been registered with the LicenseServer.

### <span id="page-68-0"></span>**Register StyleVision Server with LicenseServer**

#### *This section:*

- Registering [StyleVision](#page-68-2) Server from FlowForce Server (Windows)
- Registering a standalone [StyleVision](#page-69-0) Server (Windows)
- Registering [StyleVision](#page-69-1) Server (Linux)
- Next [steps](#page-69-2)

StyleVision Server can be installed as part of the FlowForce Server package or as a standalone server product. In either case, it must be registered with Altova LicenseServer. Only after it has been registered with LicenseServer can a license be [assigned](#page-71-0) to it from LicenseServer. On Windows systems, if StyleVision Server was installed as part of the FlowForce Server package, it will automatically be registered when FlowForce is registered. On Linux systems, only if StyleVision Server is installed after FlowForce Server will it be registered automatically when FlowForce Server is registered subsequently.

#### <span id="page-68-2"></span>**Registering StyleVision Server from FlowForce (Windows)**

StyleVision Server is packaged with FlowForce Server, so when FlowForce Server is registered with an Altova LicenseServer on your network, StyleVision Server will automatically also be registered with LicenseServer. How to register FlowForce Server is described in the FlowForce Server documentation and in the section, Register FlowForce Server with [LicenseServer.](#page-62-0)

After the registration, you can go to LicenseServer and assign a StyleVision Server license to StyleVision Server. How to do this is described in the section Assign Licenses to [Registered](#page-71-0) [Products.](#page-71-0)

### <span id="page-69-0"></span>**Registering a standalone StyleVision Server (Windows)**

If you have installed StyleVision Server as a standalone package on Windows, you must register it with an Altova LicenseServer on your network and then license it from the Altova LicenseServer. You can register StyleVision Server via its command line interface (CLI) by using the licenseserver command:

**StyleVisionServer licenseserver** *Server-Or-IP-Address*

For example, if LicenseServer is running on http://localhost:8088, then register StyleVision Server with:

#### **StyleVisionServer licenseserver localhost**

After successfully registering StyleVision Server, you can go to LicenseServer and assign a license to StyleVision Server. How to do this is described in the section Assign [Licenses](#page-71-0) to [Registered](#page-71-0) Products.

#### <span id="page-69-1"></span>**Registering StyleVision Server (Linux)**

On Linux machines, StyleVision Server can be registered with LicenseServer by using the licenseserver command of the StyleVision Server CLI. Note that StyleVision Server must be started with root rights.

**sudo /opt/Altova/StyleVisionServer2014/bin/**s**tylevisionserver licenseserver localhost**

In the command above, localhost is the name of the server on which LicenseServer is installed. Notice also that the location of the StyleVision Server executable is:

```
/opt/Altova/StyleVisionServer2014/bin
```
After successfully registering StyleVision Server, you can go to LicenseServer and assign a license to StyleVision Server. How to do this is described in the section Assign [Licenses](#page-71-0) to [Registered](#page-71-0) Products.

#### <span id="page-69-2"></span>**Next Steps**

After you have registered your Altova product with LicenseServer, do the following:

1. If you have not already uploaded your license file/s to the LicenseServer (see previous section, Upload Licenses to [LicenseServer](#page-59-0)), upload the license file now and check that the license you want is active. If you have already done this, carry on to the next step,

Assign [Licenses.](#page-71-0)

2. Assign a [license](#page-71-0) to your Altova product that has been registered with the LicenseServer.

### <span id="page-70-0"></span>**Register RaptorXML(+XBRL) Server with LicenseServer**

*This section:*

- Registering [RaptorXML\(+XBRL\)](#page-70-1) Server (Windows)  $\bullet$
- Registering [RaptorXML\(+XBRL\)](#page-70-2) Server (Linux)  $\bullet$
- Next [steps](#page-69-2)

RaptorXML(+XBRL) Server must be installed on the server machine or network to which LicenseServer is connected and then be started as a service. It must then be registered with LicenseServer. Only after registration can a license be [assigned](#page-71-0) to it from LicenseServer. This section describes how to register RaptorXML(+XBRL) Server with LicenseServer.

### <span id="page-70-1"></span>**Registering RaptorXML(+XBRL) Server (Windows)**

You can register RaptorXML(+XBRL) Server via its command line interface (CLI) by using the licenseserver command:

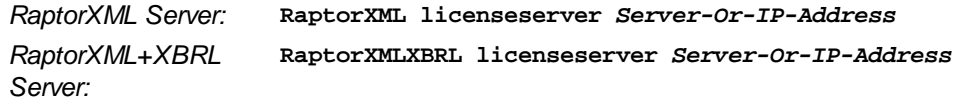

For example, if LicenseServer is running on http://localhost:8088, then register RaptorXML(+XBRL) Server with:

*RaptorXML Server:* **RaptorXML licenseserver localhost** *RaptorXML+XBRL Server:* **RaptorXMLXBRL licenseserver localhost**

After successfully registering RaptorXML(+XBRL) Server, you can go to LicenseServer and assign a license to RaptorXML(+XBRL) Server. How to do this is described in the section [Assign](#page-71-0) Licenses to [Registered](#page-71-0) Products.

### <span id="page-70-2"></span>**Registering RaptorXML(+XBRL) Server (Linux)**

On Linux machines, RaptorXML(+XBRL) Server can be registered with LicenseServer by using the licenseserver command of the RaptorXML(+XBRL) Server CLI. Note that RaptorXML(+XBRL) Server must be started with root rights.

**sudo /opt/Altova/RaptorXMLServer2014/bin/raptorxmlserver licenseserver localhost sudo /opt/Altova/RaptorXMLXBRLServer2014/bin/raptorxmlxbrlserver licenseserver localhost**

In the command above, localhost is the name of the server on which LicenseServer is installed. Notice also that the location of the RaptorXML(+XBRL) Server executable is:

```
/opt/Altova/RaptorXMLServer2014/bin
/opt/Altova/RaptorXMLXBRLServer2014/bin
```
After successfully registering RaptorXML(+XBRL) Server, you can go to LicenseServer and assign a license to RaptorXML(+XBRL) Server. How to do this is described in the section [Assign](#page-71-0) Licenses to [Registered](#page-71-0) Products.

### **Next Steps**

After you have registered your Altova product with LicenseServer, do the following:

- 1. If you have not already uploaded your license file/s to the LicenseServer (see previous section, Upload Licenses to [LicenseServer](#page-59-0)), upload the license file now and check that the license you want is active. If you have already done this, carry on to the next step, Assign [Licenses.](#page-71-0)
- 2. Assign a [license](#page-71-0) to your Altova product that has been registered with the LicenseServer.

#### <span id="page-71-0"></span>**Assign Licenses to Registered Products**

#### *This section:*

- Before [assigning](#page-71-1) a license
- The Server [Management](#page-72-0) tab  $\bullet$
- Icons in the Server [Management](#page-73-0) tab
- Note on cores and [licenses](#page-73-1)
- [Assigning](#page-74-0) a license
- Unregistering products from [LicenseServer](#page-75-0)

#### <span id="page-71-1"></span>**Before assigning a license**

Before you assign a license to an Altova product, make sure that:

- The relevant license has been uploaded to the license pool of [LicenseServer](#page-59-0) and that the license is active.
- Your Altova product has been registered with LicenseServer.
#### **The Server Management tab**

Licenses are assigned in the Server Management tab of the LicenseServer Configuration page (*screenshot below*). The screenshot shows that three Altova products have been registered with LicenseServer. (Since MapForce Server and StyleVision Server are bundled with FlowForce Server, registering FlowForce Server with LicenseServer automatically also registers MapForce Server and StyleVision Server. No additional registration of the latter two products are required if FlowForce Server is registered.)

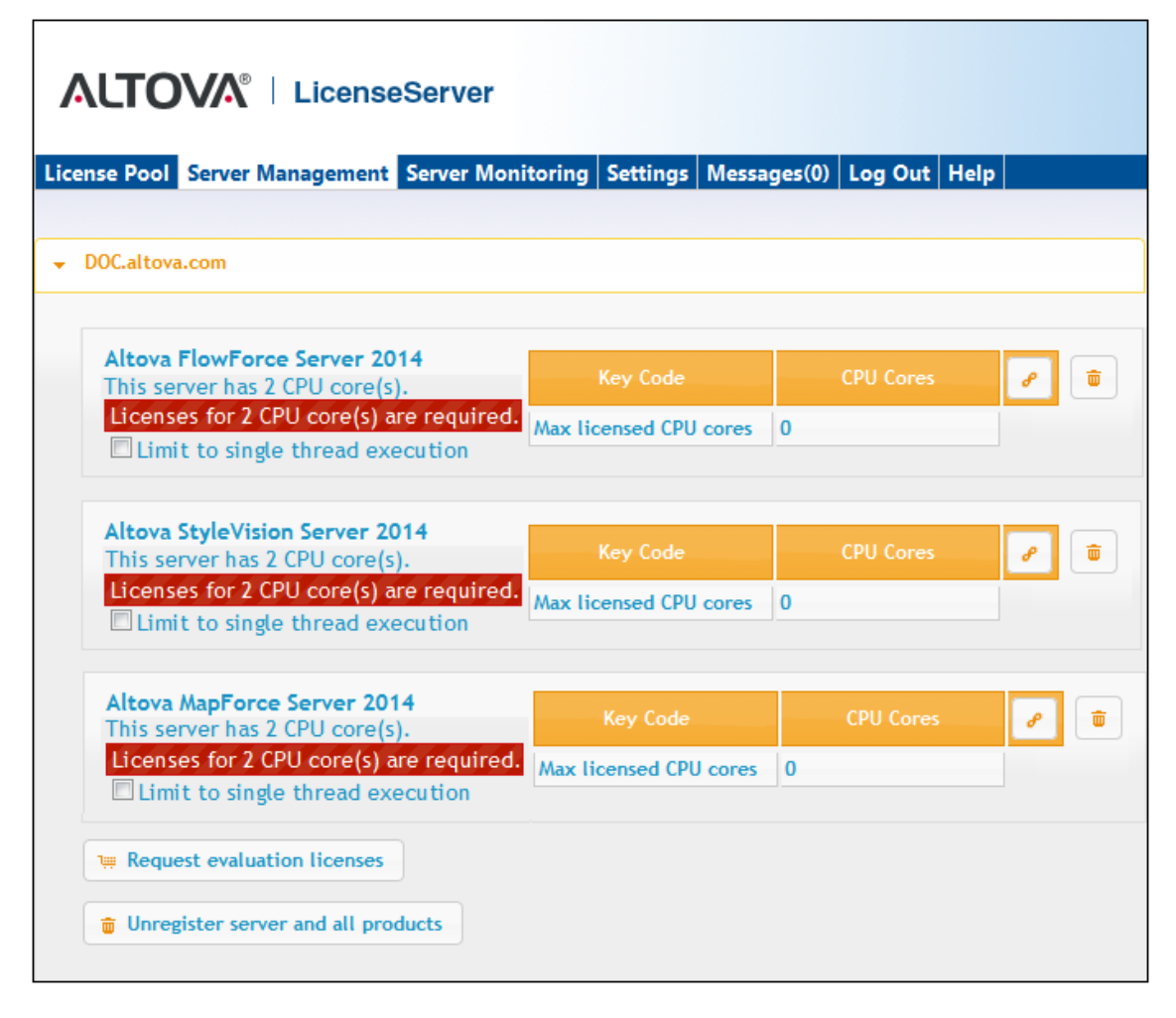

Note the following points about the Server Management tab:

- Each product is listed under the name of its client machine. In the screenshot above, one client machine, named Doc.altova.com, is listed. This client machine (Doc.altova.com) has three Altova products registered with the LicenseServer. If an Altova product on a different client machine is registered with this LicenseServer, then that client machine, with its registered products, will also be listed in the Server Management tab.
- Each registered Altova product on a client machine has its own *Key Code* entry, which takes the key code of a license. A registered product's key code is assigned by clicking its **Edit Assigned Licenses** button (*see icon list below*) and selecting the required license from those available for that product (for example, FlowForce Server) in the license pool. This procedure is explained in more detail below.
- Each product also has a line stating how many CPU cores need to be licensed to run

that product on that client. If the number of licensed cores is less than the number required, then the information is marked in red (*see screenshot above*). (The number of CPU cores that need to be licensed is the number of CPU cores on that client and is obtained from the client machine by LicenseServer.)

- If **multiple versions** of a single product (for example, StyleVision Server 2013 and  $\bullet$ StyleVision Server 2014) have been installed on one machine and if each of these installations has been registered with a single LicenseServer, then the multiple registrations are consolidated in a single registration in the Server Management tab and displayed as a single registration. When a license is assigned to this single registration, all the installations indicated by that registration will be licensed. However, multiple instances of only one installation can be run simultaneously on the client machine. For example, multiple instances of StyleVision Server 2013 or multiple instances of StyleVision Server 2014 can be run simultaneously, but not one instance of StyleVision Server 2013 and one instance of StyleVision Server 2014. Note that newly installed versions must be registered for them to run.
- New versions of Altova server products can only be licensed with the latest version of LicenseServer at the time of the product's release. Older Altova server products will work with newer versions of LicenseServer. So, if you are installing a new version of an Altova server product and if your current LicenseServer version is not the latest, de-install the older version of LicenseServer and install the latest version. All registration and licensing information held in your older version of LicenseServer will be saved, at the time of deinstallation, to a database on the server, and will be imported automatically into the newer version. (The version number of the LicenseServer that is appropriate for any particular version of a server product is displayed during the installation of that server product. You can choose to install this version along with the server product. The version of the currently installed LicenseServer is given at the bottom of the [LicenseServer](#page-76-0) configuration [page.](#page-76-0))

#### **Icons in the Server Management tab**

*Edit Assigned Licenses*. Available with each product. Pops up the Manage Licenses dialog, in which new licenses can be assigned to the product and already assigned licenses can be edited.

*Show Licenses*. Appears with each license. Switches to the License Pool tab and highlights the selected license, so that license details can be read.

*Unregister This Product*. Available with each product. The selected product (on the selected client machine) will be unregistered from LicenseServer.

#### **Note on cores and licenses**

The licensing of Altova server products is based on the number of processor cores available on the product machine. For example, a dual-core processor has two cores, a quad-core processor four cores, a hexa-core processor six cores, and so on. The number of cores licensed for a product on a particular server machine must be greater than or equal to the number of cores available on that server, whether it's a physical or virtual machine.

û.

For example, if a server has eight cores (an octa-core processor), you must purchase at least an 8-core license. You can also combine licenses to achieve the core count. So, two 4-core licenses can also be used for an octa-core server instead of an 8-core license.

If you are using a computer server with a large number of CPU cores but only have a low volume to process, you may also create a virtual machine that is allocated a smaller number of cores, and purchase a license for that number. Such a deployment, of course, will have less processing speed than if all available cores on the server were utilized.

**Note:** Each license can be used for only one client machine at a time, even if it has unused licensing capacity. For example, if a 10-core license is used for a client machine that has 6 CPU cores, then the remaining 4 cores of the license cannot be used simultaneously for another client machine.

#### **Assigning a license**

To assign a license to a registered product, click the **Edit Assigned Licenses** button of that product. This pops up the Manage Licenses dialog (*screenshot below*).

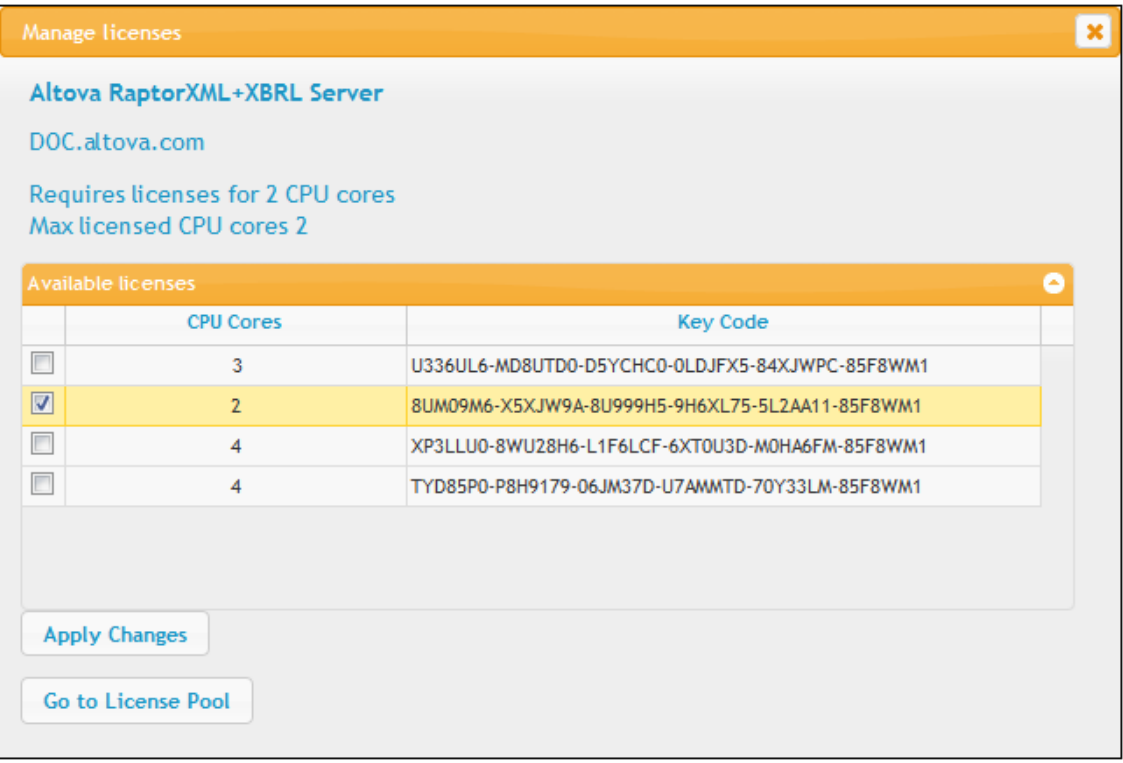

Note the following points about the licenses displayed in the Manage Licenses dialog:

- The product to be licensed is listed at the top left of the dialog. In the screenshot above the product is Altova FlowForce Server 2013.
- The dialog displays all the currently active licenses for that product in the license pool. In  $\bullet$ our screenshot, four currently active FlowForce Server licenses are in the license pool.

LicenseServer will automatically detect from each license in the pool the product for which it has been issued.

- The licenses in the screenshot above have been licensed, respectively, for 3 CPU cores, 2 CPU cores, 4 CPU cores, and 4 CPU cores.
- You need to know the number of processor cores on the server on which the Altova server product has been installed. If the machine has a dual-core processor, you need a twocore (the CPU Cores count) license. This license could be, for example, the second license in the list shown in the screenshot above. You can also combine licenses. So, if the machine's processor is octa-core (eight-core), you can combine two 4-core licenses; for example, the third and fourth licenses in the list shown in the screenshot above.
- $\bullet$ The Manage Licenses dialog will list only currently active licenses for that product. Licenses for other Altova products will not be listed.
- Licenses that have been assigned already—for example, to another installation of the  $\bullet$ product on the network—will have their check boxes checked. So only unchecked licenses may be selected.
- CPU cores indicates for how many CPU cores a license is valid.
- If you wish to make modifications to the license pool—for example, to upload, activate, deactivate, or delete a license—click the **Go to License Pool** button.

Select the license you wish to assign. The license's check box will be checked. Also, the total number of CPU cores licensed for that product on that client is listed near the top left of the dialog as *Max licensed CPU cores (see screenshot above)*. You can select more licenses if you wish to increase the number of licensed CPU cores for that product on that client. The *Max licensed CPU cores* in this case will be the sum of the CPU cores of all the selected licenses.

After selecting the license/s, click **Apply Changes**. The license/s will be assigned to that product and displayed in the Server Management tab (*see screenshot below*). The screenshot below shows that a 2-CPU-core license for Altova FlowForce Server has been assigned (to the client machine Doc.altova.com).

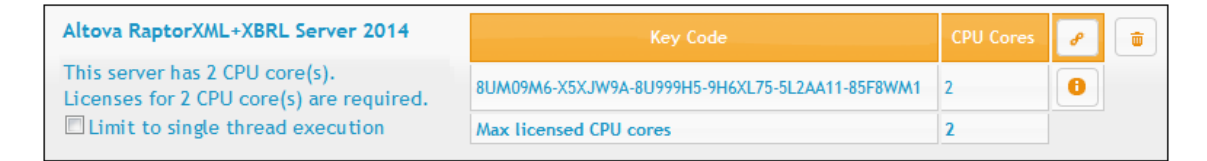

#### **Unregistering products**

Each Altova product registered with LicenseServer is listed in the Server Management tab under its client machine name and has an **Unregister** icon to its right. Click this icon to unregister the product. If a license was assigned to the product, the assignment will be terminated when the product is unregistered. To unregister all products, click the **Unregister Server and All Products** button at the bottom of the Server Management tab (*see first screenshot in this section*).

To re-register a product, go to the product's pre-configuration page.

#### <span id="page-76-0"></span>**1.6.7 Configuration Page Reference**

The LicenseServer Configuration page is the administrator's interface with LicenseServer. It allows the management of LicenseServer and the licensing of Altova products that have been registered with LicenseServer ([FlowForce](#page-62-0) Server, [MapForce](#page-66-0) Server, [StyleVision](#page-68-0) Server, [RaptorXML\(+XBRL\)](#page-70-0) [Server\)](#page-70-0).

The LicenseServer Configuration page is opened via a web browser. How to open the Configuration page is described in the sections, Open [LicenseServer](#page-52-0) Config Page (Windows) and [Open](#page-55-0) [LicenseServer](#page-55-0) Config Page (Linux).

This section is a user's reference for the Configuration page and is organized by the tabs of the Configuration page:

- $\bullet$ [License](#page-76-1) Pool
- Server [Management](#page-80-0)  $\bullet$
- **Server [Monitoring](#page-85-0)**  $\bullet$
- **[Settings](#page-85-1)**
- [Messages,](#page-88-0) Log Out  $\bullet$

For a step-by-step guide of how to assign licenses with LicenseServer, see the section [How](#page-50-0) to Assign [Licenses.](#page-50-0)

#### <span id="page-76-1"></span>**License Pool**

*This section:*

- $\bullet$ [Uploading](#page-77-0) a license
- [License](#page-77-1) status
- Activating, [de-activating,](#page-79-0) and deleting a license
- Icons in the [License](#page-79-1) Pool tab
- License [information](#page-79-1)
- Note on cores and [licenses](#page-80-1)

The **License Pool** tab displays all the licenses that are currently on the LicenseServer (*see screenshot below*). When a license file is uploaded to the LicenseServer with the **Upload** button on this page, all the licenses contained in the license file are placed in the license pool on the server and are displayed on the License Pool page.

The License Pool page displays information about all the licenses currently on the LicenseServer and thus provides a convenient overview of all Altova product licenses. On this page you can also activate, deactivate, and delete selected licenses.

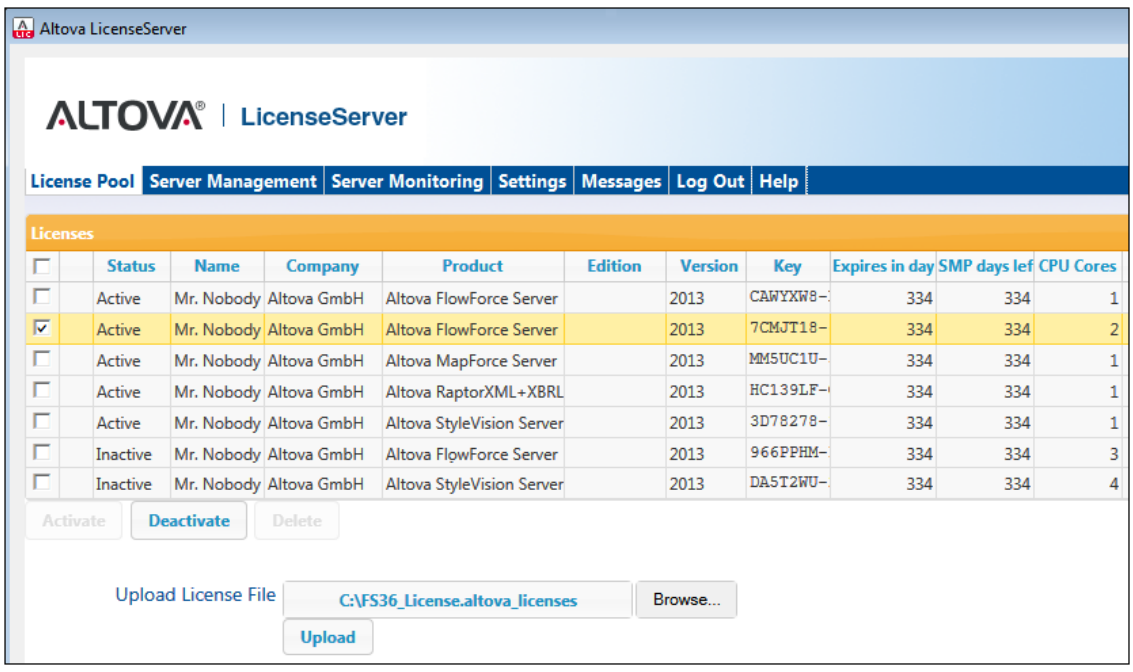

#### <span id="page-77-0"></span>**Uploading a license**

To upload a license file (which you receive from Altova GmbH for your Altova product), click the **Browse** button, browse for the license file and select it. On clicking **Upload**, all the licenses contained in the license file are placed in the license pool and displayed on the License Pool page (*screenshot above*).

#### <span id="page-77-1"></span>**License status**

License status values are as follows:

- $\bullet$ *Activating:* When a license is uploaded into the license pool of LicenseServer, the server will transmit license-related data to the altova.com master licensing server to validate, authenticate, and activate the license that was supplied. This is necessary to ensure compliance with the Altova license agreements. During this initial activation and authentication transaction—which typically lasts between 30 seconds and a couple of minutes, depending on your Internet connection, speed, and overall network traffic—the status of the license will be indicated as *Activating...*.
- *Failed Verification:* If a connection with the altova.com master licensing server cannot be made, then the status of the license in the pool will be shown as *Failed Verification*. If this happens, check your Internet connection and firewall rules to ensure that LicenseServer is able to communicate with the altova.com master licensing server.
- *Active:* Once the license has been authenticated and activated, the status in the pool will

change to *Active*.

- *Inactive:* If a license has been verified, but is present on another LicenseServer on the network, the status in the pool will be shown as *Inactive*. An *Inactive* status also results when a license is manually deactivated in the license pool by the administrator.
- *Blocked:* A license is shown in the license pool as *Blocked* if there was a problem  $\bullet$ authenticating the license and the altova.com master licensing server has not granted permission to the LicenseServer to use this license. This could be the result of a license agreement violation, over-usage of a license, or other compliance issues. Should you see a license showing up as *Blocked*, please contact Altova Support with your license information and any other relevant data.

These statuses are summarized in the table below:

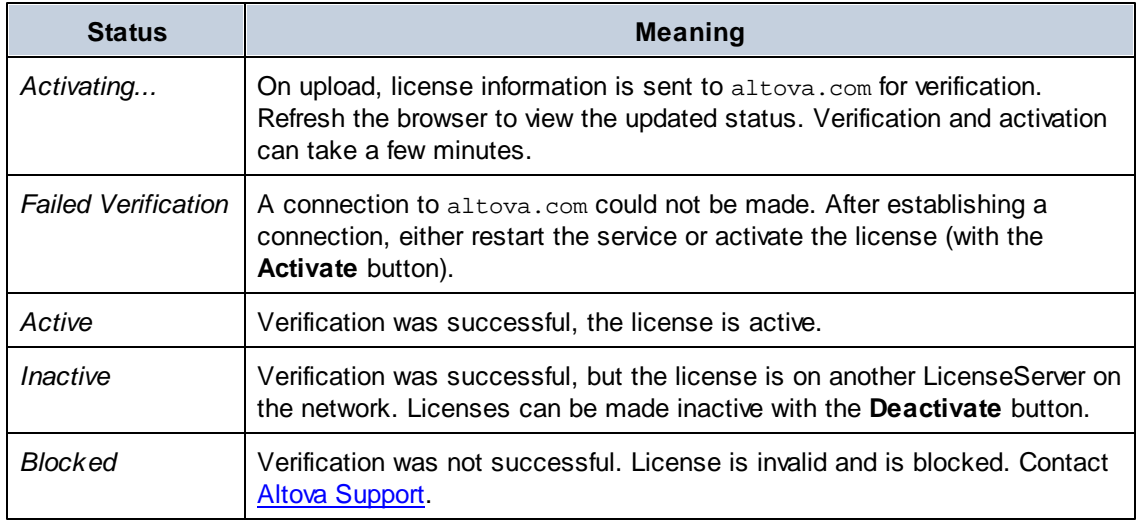

- **Note:** After a license has been sent to altova.com for verification, the browser must be refreshed to see the updated status. Verification and activation can take a few minutes.
- **Note:** If a connection to altova.com could not be made, the status will be *Failed Verification*. After establishing a connection, either restart the service or try activating the license with the **Activate** button.
- **Note:** When a license is given a status of *Inactive* or *Blocked*, a message explaining the status is also added to the Messages log.

Only an active license can be assigned to a product installation. An inactive license can be activated or deleted from the license pool. If a license is deleted from the license pool, it can be uploaded again to the pool by uploading the license file containing it. When a license file is updated, only those licenses in it that are not already in the pool will be uploaded to the pool. To activate, deactivate, or delete a license, select it and then click the **Activate**, **Deactivate**, or **Delete** button, respectively.

#### **Connection to the Master Licensing Server at altova.com**

The Altova LicenseServer needs to be able to communicate with the Master Licensing Server at altova.com to validate and authenticate license-related data and to ensure continuous compliance with the Altova license agreements. This communication occurs over HTTPS using port 443. If the Altova LicenseServer, after making the initial verification with the altova.com Master Licensing Server, is unable to again connect with altova.com for a duration of more than 5 days (= 120 hours), then the Altova LicenseServer will no longer permit the usage of any Altova software products connected to the Altova LicenseServer.

Any such loss of connection with the altova.com master servers will be logged in the [Messages](#page-88-0) tab of the Configuration page of the Altova [LicenseServer](#page-76-0). In addition, the administrator can configure the Altova LicenseServer to automatically send an alert email when the connection to altova.com is lost. Alert Mail settings are available in the [Settings](#page-85-1) [tab](#page-85-1) of the [Configuration](#page-76-0) page.

#### <span id="page-79-0"></span>**Activating, deactivating, and deleting a license**

An active license can be deactivated by selecting the license and clicking **Deactivate**. An inactive license can be activated (**Activate** button) or deleted (**Delete** button). When a license is deleted it is removed from the license pool. A deleted license can be added again to the license pool by uploading the license file containing it. If a license file is re-uploaded, only licenses that are not already in the license pool will be added to the license pool; licenses that are already in the pool will not be re-added.

#### **Icons in the License Pool tab**

*Edit Assigned Licenses*. Appears with each license (in the Assignments column). Pops up the Manage [Licenses](#page-82-0) dialog, in which new licenses can be assigned to the product and already assigned licenses can be edited.

*Show License Information*. Appears with each license (in the Assignments column). Provides information about the currently active clients.

#### <span id="page-79-1"></span>**License information**

The following license information is displayed:

- *Status:* There are five values: *Failed Verification | Activating | Active | Inactive | Blocked*. See [License](#page-77-1) status above.
- *Name, Company:* The name and company of the licensee. This information was submitted at the time of purchase.
- *Product, Edition, Version:* The version and edition of the licensed products.
- *Key, Expires in days, SMP (days left):* The license key to unlock the product, and the number of days left before the license expires. Each licensed purchase comes with a

Support & Maintenance Package, which is valid for a certain number of days. The *SMP* column notes how many SMP days are still left.

- *CPU Cores:* The number of CPU cores that the license allows.
- *Assignments:* Access to editing dialogs and information of individual licenses.

#### <span id="page-80-1"></span>**Note on cores and licenses**

The licensing of Altova server products is based on the number of processor cores available on the product machine. For example, a dual-core processor has two cores, a quad-core processor four cores, a hexa-core processor six cores, and so on. The number of cores licensed for a product on a particular server machine must be greater than or equal to the number of cores available on that server, whether it's a physical or virtual machine.

For example, if a server has eight cores (an octa-core processor), you must purchase at least an 8-core license. You can also combine licenses to achieve the core count. So, two 4-core licenses can also be used for an octa-core server instead of an 8-core license.

If you are using a computer server with a large number of CPU cores but only have a low volume to process, you may also create a virtual machine that is allocated a smaller number of cores, and purchase a license for that number. Such a deployment, of course, will have less processing speed than if all available cores on the server were utilized.

**Note:** Each license can be used for only one client machine at a time, even if it has unused licensing capacity. For example, if a 10-core license is used for a client machine that has 6 CPU cores, then the remaining 4 cores of the license cannot be used simultaneously for another client machine.

#### <span id="page-80-0"></span>**Server Management**

#### *This section:*

- Icons in the Server [Management](#page-82-1) tab  $\bullet$
- [Assigning](#page-82-0) licenses
- One client [machine](#page-83-0) under different names
- [Requesting](#page-84-0) an evaluation license
- [Unregistering](#page-84-1) products

In the **Server Management** tab (*screenshot below*), you can assign licenses to [registered](#page-62-0) [products](#page-62-0).

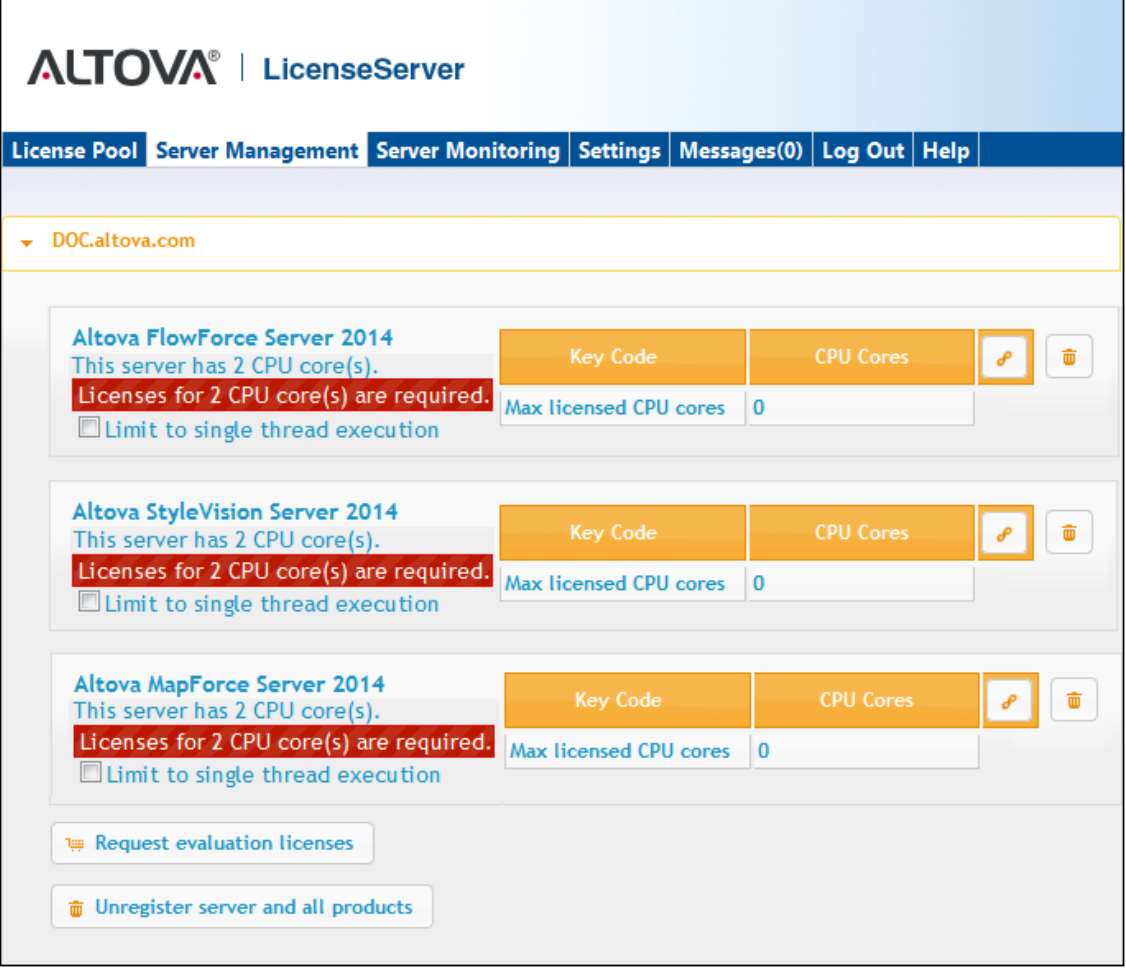

Note the following points about the Server Management tab:

- $\bullet$ Each product is listed under the name of its client machine. In the screenshot above, one client machine, named Doc.altova.com, has three Altova products registered with the LicenseServer. If an Altova product on a different client machine is registered with this LicenseServer, then that client machine, with its registered products, will also be listed in the Server Management tab.
- Each registered Altova product on a client machine has its own *Key Code* entry, which takes the key code of a license. A registered product's key code is assigned by clicking its **Edit Assigned Licenses** button and selecting the required license from those available for that product (for example, FlowForce Server) in the license pool. This procedure is explained in more detail below.
- $\bullet$ Each product also has a line stating how many CPU cores need to be licensed to run that product on that client. If the number of licensed cores is less than the number required, then the information is marked in red (*see screenshot above*). (The number of CPU cores that need to be licensed is the number of CPU cores on that client and is obtained from the client machine by LicenseServer.)

#### **Single thread execution**

If a product license for only one core is available in the license pool, a machine with multiple cores can be assigned this one-core license. In such a case, the machine will run that product on a single core. Processing will therefore be slower as multi-threading (which is possible on multiple cores) will not be available. The product will be executed in single thread mode on that machine.

To assign a single-core license to a multiple-core machine, select the *Limit to single thread execution* check box for that product.

#### <span id="page-82-1"></span>**Icons in the Server Management tab**

û.

*Edit Assigned Licenses*. Available with each product. Pops up the Manage Licenses dialog, in which new licenses can be assigned to the product and already assigned licenses can be edited.

*Show Licenses*. Appears with each license. Switches to the License Pool tab and highlights the selected license, so that license details can be read.

*Unregister This Product*. Available with each product. The selected product (on the selected client machine) will be unregistered from LicenseServer.

#### <span id="page-82-0"></span>**Assigning a license**

To assign a license to a registered product, click the **Edit Assigned Licenses** button of that product. This pops up the Manage Licenses dialog (*screenshot below*).

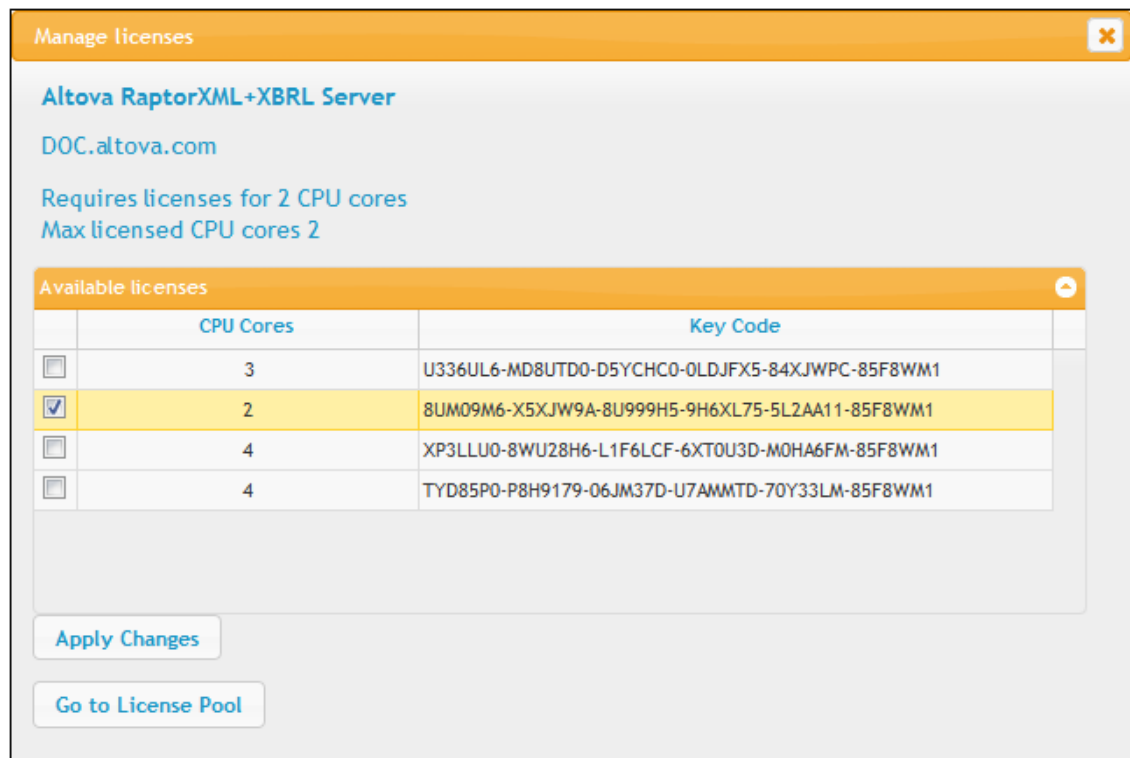

Select the license you wish to assign. After selecting the license/s, click **Apply Changes**. The license/s will be assigned to that product and displayed in the Server Management tab (*see screenshot below*).

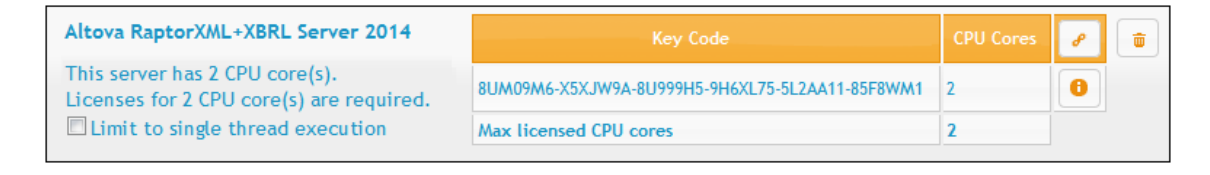

#### <span id="page-83-0"></span>**One client machine under different names**

If a client machine is registered more than once with LicenseServer, it might appear in the Server Management tab under multiple names, that is, with multiple entries. This could happen, for example, if a machine is re-registered with the host name given in a different form.

To ensure that additional licenses are not redundantly assigned to the same machine under its different names, you should unregister redundant client machine entries by clicking the **Unregister server and all products** button of these machines. *(Note: While the client machines are considered for the purposes of this documentation to be clients of LicenseServer, they are in effect servers of their own products.)* Also, if the same license is assigned multiple times to the same machine under its different names, licensing conflicts could arise. So, to avoid these two situations (redundant licensing and multiple assignments of a single license), it is recommended that redundant entries of a single client machine be unregistered.

Given below are forms a machine name might take in the Server Management tab:

*Host name with domain name (the fully qualified domain name, FQDN), such as: "win80 x64\_1.my.domain.com" or "Doc3.my.domain.com".* This happens when the host name of the machine (with or without the domain information) is passed as the argument of the licenseserver CLI command that is used to register the server product with LicenseServer. For example: *<AltovaServerProduct>* licenseserver Doc3. This produces an FQDN such as: Doc3.my.domain.com.

An FQDN is also produced when localhost is supplied on Windows 7 systems as the host name.

- *Host name without domain name. For example: "win80-x64\_1" or "Doc3".* This happens  $\bullet$ on Windows 8 systems when localhost is given as the machine name.
- *localhost*. In some cases, localhost is also displayed as a machine name.
- **Note:** If, during installation of the Altova server product on Windows machines, the machine is automatically registered with LicenseServer, localhost is used by the installer as the machine name.

#### <span id="page-84-0"></span>**Requesting an evaluation license**

You can obtain a 30-day free evaluation license for each of a client's installed Altova products that have been registered with LicenseServer. Click the **Request Evaluation Licenses** button near the bottom of the Server Management tab. A dialog pops up containing a list of the Altova server products (on that client machine) which have been registered with LicenseServer. Make sure that the products for which you want an evaluation license are checked, then fill in the registration fields, and send the request. You will receive an e-mail from Altova containing the 30-day evaluation license/s. The number of cores for which the license will be valid per product will be exactly the number required by the product at the time the request is sent. Save the license/s to disk and *upload* to the [license](#page-76-1) pool.

#### <span id="page-84-1"></span>**Unregistering products**

Each Altova product registered with LicenseServer is listed in the Server Management tab under its client machine name and has an **Unregister** icon to its right. Click this icon to unregister the product. If a license was assigned to the product, the assignment will be terminated when the product is unregistered. To unregister all products, click the **Unregister Server and All Products** button at the bottom of the Server Management tab (*see first screenshot in this section*).

To re-register a product with LicenseServer, go to the product's Setup page or its CLI and register it. *See:* Register [FlowForce](#page-62-0) Server, Register [MapForce](#page-66-0) Server, Register [StyleVision](#page-68-0) Server, and Register [RaptorXML\(+XBRL\)](#page-70-0) Server.

For more information, see the section, Assigning Licenses to [Registered](#page-71-0) Products.

#### <span id="page-85-0"></span>**Server Monitoring**

The **Server Monitoring** tab provides an overview of servers currently running licensed Altova products. It contains product information along with information about users and licenses.

#### <span id="page-85-1"></span>**Settings**

#### *This section:*

- [Network](#page-87-0) settings  $\bullet$
- Alert Mail [settings](#page-87-1)  $\bullet$
- Show hints for receiving and deploying [evaluation](#page-88-1) licenses

The **Settings** tab is as shown below. You can set the following:

- The password for logging in to LicenseServer. Enter the desired password and click  $\bullet$ **Change Password**.
- Network settings for the web-based configuration page (Web UI), the proxy server used to connect to the Internet (if any), for and for LicenseServer (License Service). These settings are described below the screenshot.
- Email server settings and the alert mail recipient to contact in the event of a significant  $\bullet$ LicenseServer occurrence. These settings are described below the screenshot.
- Test the settings by clicking **Test Connection to Altova**. Note that you must save new  $\bullet$ settings (by clicking the **Save** button at the bottom of the pane) before testing the connection. The **Test Connection to Altova** button is disabled while the test is in progress, and becomes enabled again when the test has been completed.

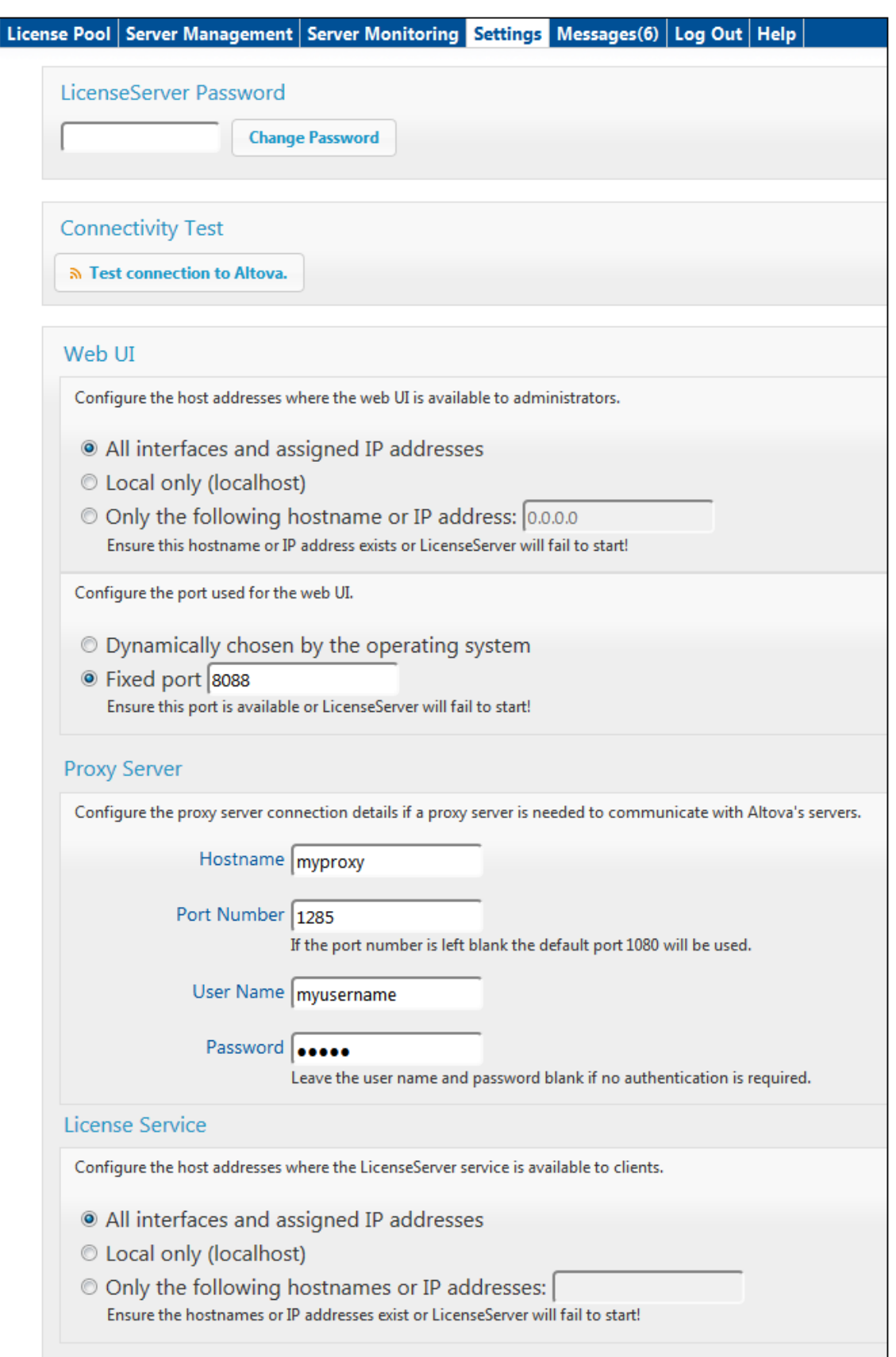

#### <span id="page-87-0"></span>**Network settings**

Administrators can specify network access points to the LicenseServer configuration page and to LicenseServer:

- *Web UI:* Allowed IP addresses can vary from all interfaces and IP addresses on that  $\bullet$ machine to a fixed address, and ports can be either dynamically calculated or fixed. This allows a wide range of allowed IP-Address:Port settings. The default port setting is **8088**.
- *Proxy Server (available from v1.3 onwards):* If a proxy server is being used to connect to the Internet, the details of the proxy server must be entered in the Proxy Server pane (*see screenshot above*). These fields need to be filled in only if a proxy server is being used. Also, proxy servers often do not need authentication (a user-name and password), in which case these two fields can be left blank. To configure LicenseServer for the proxy server, enter the proxy server's host name, and, if required, a port number.
- *License Service:* IP addresses can vary from all interfaces and IP addresses on that machine to a fixed address. If you list hostnames and/or IP addresses, use a commaseparated list without any spaces (for example: hostname1, IPAddress1, hostname2). The port number is fixed at **35355**.

By default, these settings allow unrestricted access to LicenseServer and its configuration page from within the networks to which LicenseServer is connected. If you wish to restrict access to either LicenseServer or its configuration page, enter the appropriate settings and click **Save**.

Run a connectivity test (*see above*) to check that the settings are correct.

#### <span id="page-87-1"></span>**Alert Mail settings**

Altova LicenseServer needs to be connected to the altova.com server. If the connection is broken for more than 24\*5 hours (5 days), LicenseServer will not allow licenses. As a result, work sessions with Altova products licensed by LicenseServer could be disrupted.

In order to alert the administrator that a connection is broken, an alert mail can be sent to an email address. The Alert Mail pane (*see screenshot below*) is where you enter settings for sending alert mails to an administrator's email address.

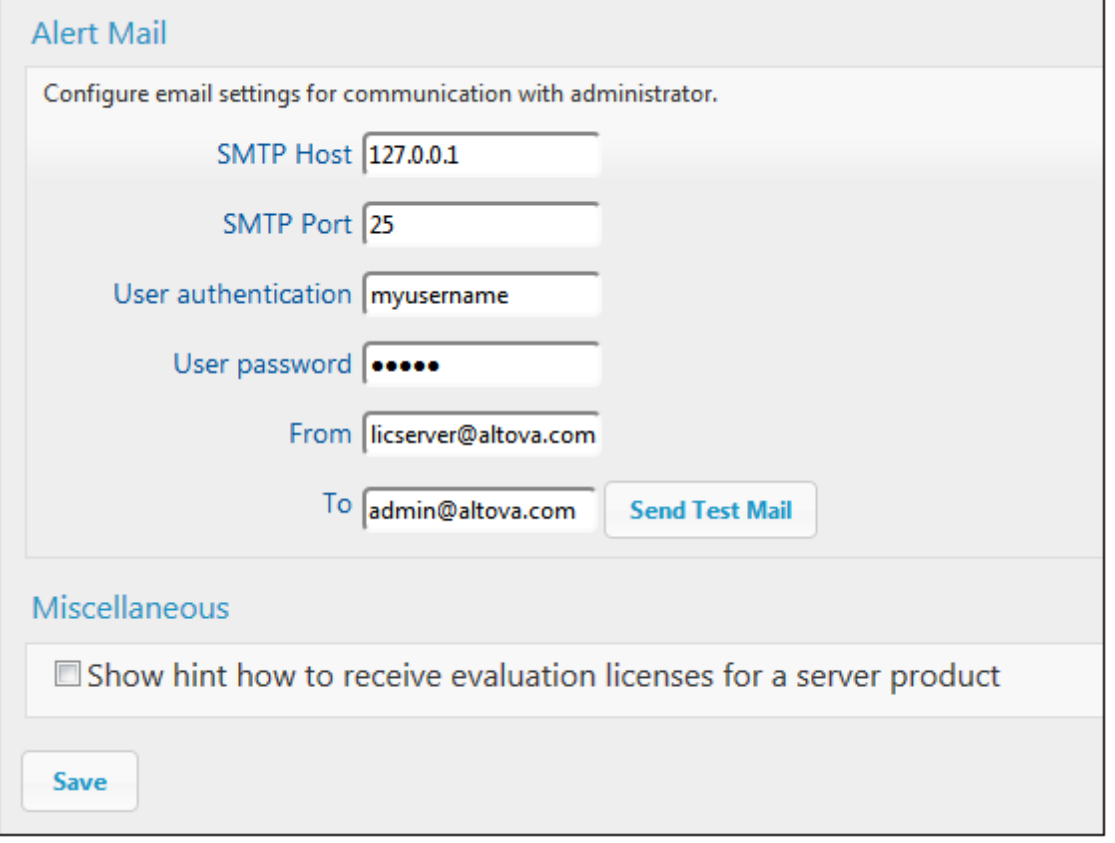

*SMTP Host* and *SMTP Port* are the access details of the email server from which the email alert will be sent. *User Authentication* and *User Password* are the user's credentials for accessing the email server. The *From* field takes the address of the email account from which the email will be sent. The *To* field takes the recipient's email address.

Click **Save** when done. After saving the Alert Mail settings, email alerts will be sent to the address specified whenever a significant event occurs, such as when connection to altova.com is lost. Note that such events are also recorded in the [Messages](#page-88-0) tab, and can be looked up there.

#### <span id="page-88-1"></span>**Show hints for receiving and deploying evaluation licenses**

Checking this box (*see secreenshot above*) displays, at the top of the configuration page, brief instructions about how to evaluate and deploy evaluation licenses.

#### <span id="page-88-0"></span>**Messages, Log Out**

The **Messages** tab displays all messages relevant to licenses in the license pool of the LicenseServer. Each message has a **Delete** button that allows you to delete that particular message.

The **Log Out** tab serves as the Log Out button. Clicking the tab logs you out immediately and then displays the Login mask.

# **I n d e x**

# **A**

**Adm i n i s t r a t o r i n t e r f a c e , 7 3 A le r t e m a i l s , 8 2 A lt o va L i c e n s e S e r ve r ,** (see LicenseServer), 39 Altova ServiceController, 46 Assigning licenses, 68, 77

# **C**

Command line usage, 25 **C o m m a n d s ,** exportresourcestrings, 33 generate, 29 help, 37 licenseserver, 27 set deflang, 35 setfopath, 31 Configuration page, 73 opening on Linux, 52 opening on Mac OS X, 54 opening on Windows, 49 URL of, 49 URL of (Linux), 52 URL of (Mac OS X), 54

### **D**

Default password, 49

### **E**

exportresourcestrings command, 33

### **F**

**Flow Fo r c e S e r ve r ,** and StyleVision Server, 5 registering with LicenseServer, 59

### **G**

generate command, 29

### **H**

**help c o m m a n d , 3 7**

# **I**

Installation on Linux, 15 Installation on Mac OS X, 21 Installation on Windows, 8

### **L**

**Lice n s e P o o l , 5 6 , 7 3 L i c e n s e s ,** assigning, 68, 77 uploading, 56, 73 **L i c e n s e S e r ve r ,** Configuration page, 73 installation on Mac OS X, 45 installation on Windows, 42, 43 interface with, 73 registering FlowForce Server with, 59 registering MapForce Server with, 63 registering StyleVision Server with, 65 settings, 82 starting, 47 steps for assigning licenses, 47 licenseserver command, 27 LicenseServer configuration page,

**LicenseServer configuration page,** (see Configuration page), 49, 52, 54 **Licensing on Linux, 18 Licensing on Mac OS X, 23 Licensing on Windows, 11 Linux,** installation on, 15 licensing on, 18 **Localization, 33, 35 Logout, 85**

### **M**

**Mac OS X,** installation on, 21 licensing on, 23 **MapForce Server,** registering with LicenseServer, 63 **Messages, 85**

# **N**

**Network information, 41 Network settings, 82**

### **P**

**Password,** default at startup, 49

# **R**

**Registering FlowForce Server with LicenseServer, 59 Registering MapForce Server with LicenseServer, 63 Registering StyleVision Server with LicenseServer, 65**

### **S**

**Server Management tab, 68, 77 Server Monitoring tab, 82**

**ServiceController, 46 setdeflang command, 35 setfopath command, 31 Settings, 82 Setup,** on Linux, 14 on Mac OS X, 20 on Windows, 7 **StyleVision Server,** features, 4 functionality, 4 in the FlowForce workflow, 5 registering with LicenseServer, 65

# **U**

**Uploading licenses, 56, 73**

# **W**

**Windows,** installation on, 8 licensing on, 11